# レジストリ向け **ICANN** 命名サービスポータル ユーザーガイド

バージョン 4.4

ICANN エンジニアリング& IT 部門 2023 年 7 月 13 日

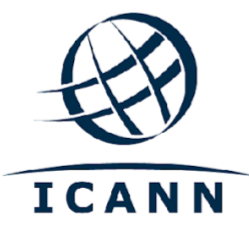

### 目次

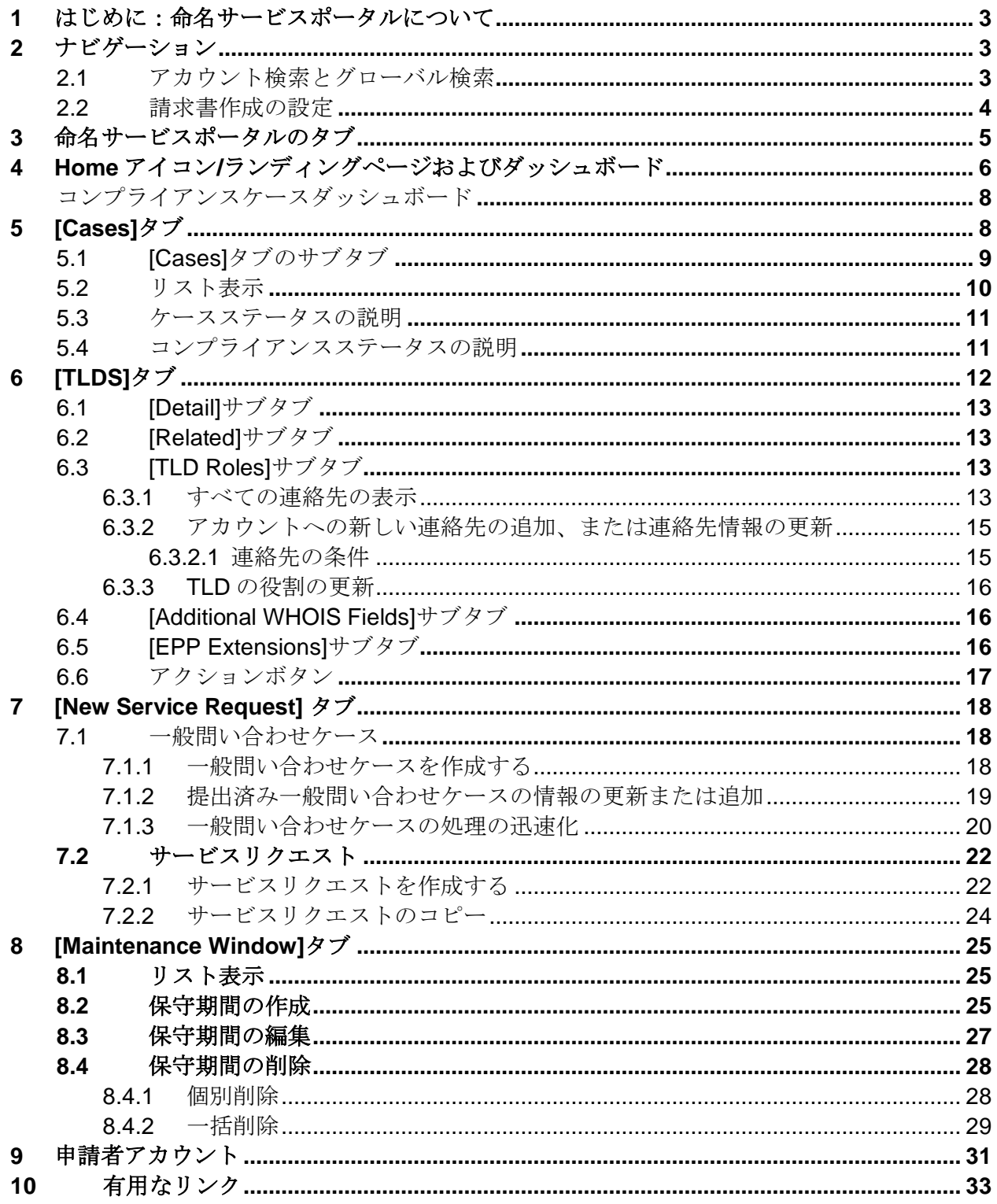

# <span id="page-2-0"></span>**1** はじめに:命名サービスポータルについて

[命名サービスポータル](https://portal.icann.org/) (NSp)は、ICANN と契約当事者 (レジストリオペレータおよびレジ ストラ)間で情報を交換するための正式なプラットフォームです。NSp はセキュリティを強化 するために多要素認証を採用しています。ICANN は、すべての契約当事者が、システムで多要 素認証を使用し実装することを推奨しています。

NSp はコミュニケーションメディアであるだけでなく、契約当事者がリクエストを提出した り、ICANN に提供された連絡先や技術情報などのさまざまな情報を閲覧したり、ICANN から のリクエストに対応したりするためのプラットフォームでもあります。

契約当事者はまた、NSp で契約遵守ケースを監視し、回答することができます。このポータル にはダッシュボードがあり、各契約当事者の契約遵守ケースを、アクションタイプ、ステータ ス、クレームタイプ (URS、データエスクロー、SLA アラートなど)の3つの異なるカテゴリ にグループ分けして表示しています。

契約当事者は、非公式な情報交換の場としてこの正式なプラットフォームを利用して質問をし たり、さまざまなトピックについて ICANN サポートを受けたりできます。契約当事者は、関 連情報と一緒に一般問い合わせケースを提出することで、ICANN グローバルサポートから迅速 に質問への回答を得ることもで、質問に関連する ICANN の専門家に直接問い合わせることも できます。

命名サービスポータルへのログイン方法の詳細については、「命名サービスポータル (NSp) [クイックスタートガイドレジストリおよびレジストラ向け」](https://www.icann.org/resources/pages/nsp-registry-operators-2020-08-04-en)を参照してください。

ポータルユーザーが NSp へのアクセス権限を失った場合、ポータルユーザーの ICANN のレコー ドにあるメールアドレスから [globalsupport@icann.org](mailto:globalsupport@icann.org) にメールを送信して、一般問い合わせ ケースを提出してください。

# <span id="page-2-1"></span>**2** ナビゲーション

### <span id="page-2-2"></span>**2.1** アカウント検索とグローバル検索

NSp には検索バーが 2 個あります。一番左に表示されるアカウント検索パネルでは、選択され たアカウント内の TLD の検索のみを実行できます。これは、画面の一番上に表示されるグロー バル検索バーの機能とは異なります。グローバル検索バーでは、選択されたアカウント内のす べてのケース、ファイル、TLD などを検索できます。

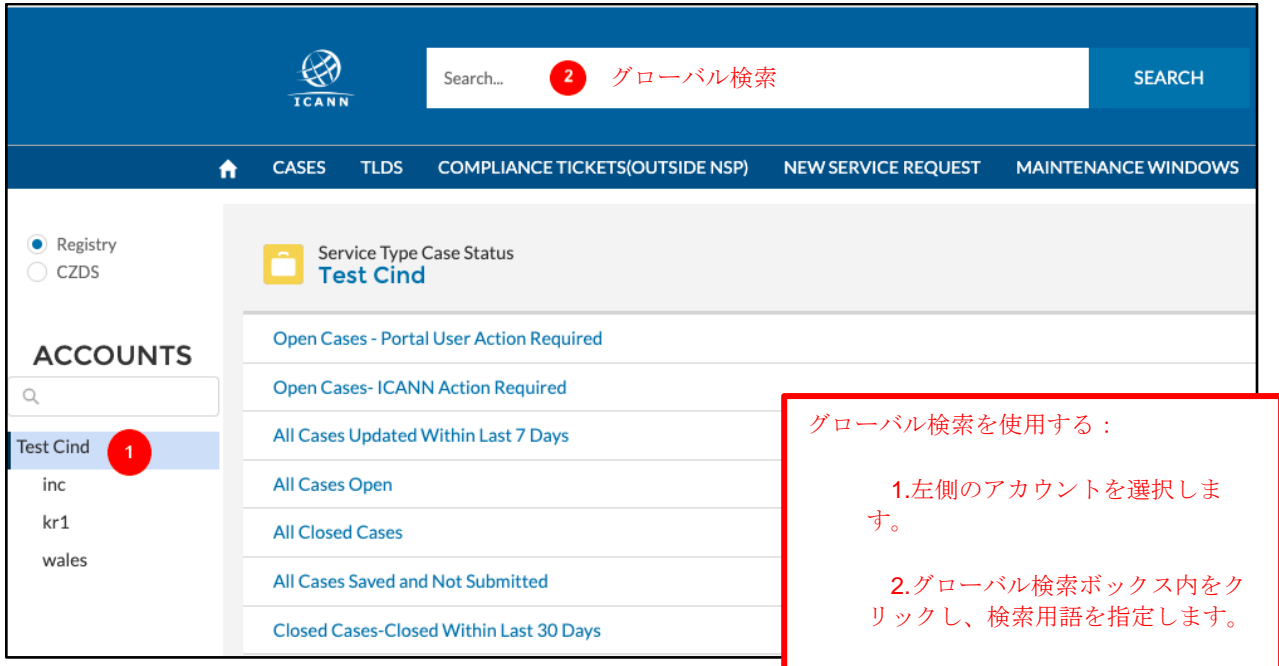

# <span id="page-3-0"></span>**2.2** 請求書作成の設定

認証されたユーザーは、請求書の配信方法(メール、印刷、またはその両方)や、請求書を個 別に配信するか、単一のメールで配信するか(一括請求)を指定できます。

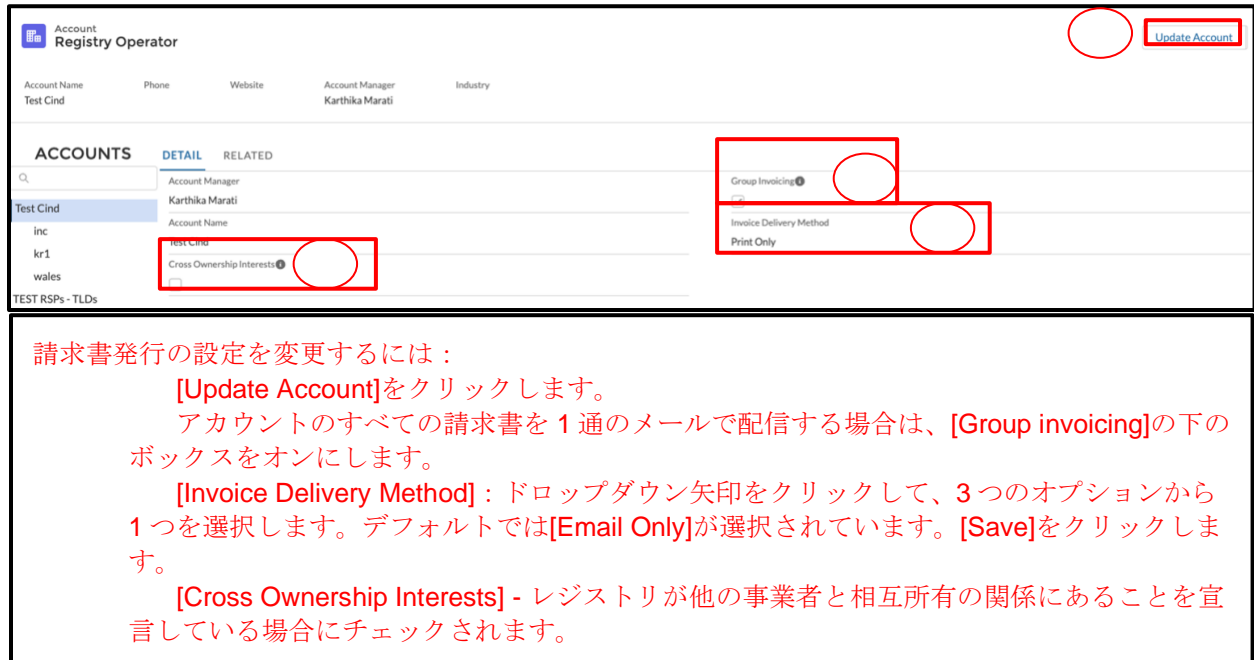

グローバル検索には TLD、コンプライア

# <span id="page-4-0"></span>**3** 命名サービスポータルのタブ

ポータルにログインすると、以下に説明するタブが表示されます。

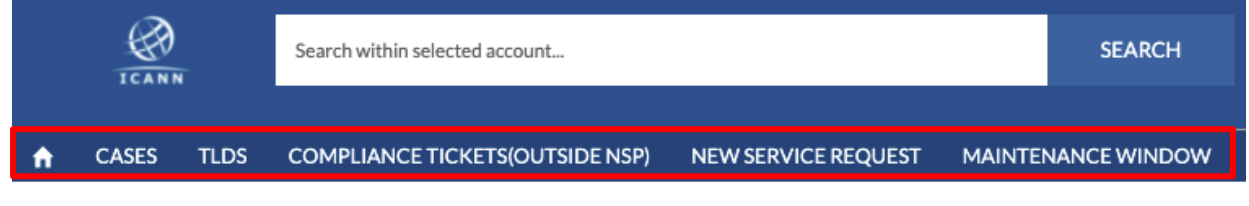

ホームアイコントタブ

注:申請者アカウントには 2 つのタブとホームアイコンだけが表示されます。詳細について は、8 項の「申請者アカウント」を参照してください。

アカウントのサマリーを表示するには、[Service Type Requests]の下にあるアカウント名をク リックします。サブタブには、以下の 2 つがあります。

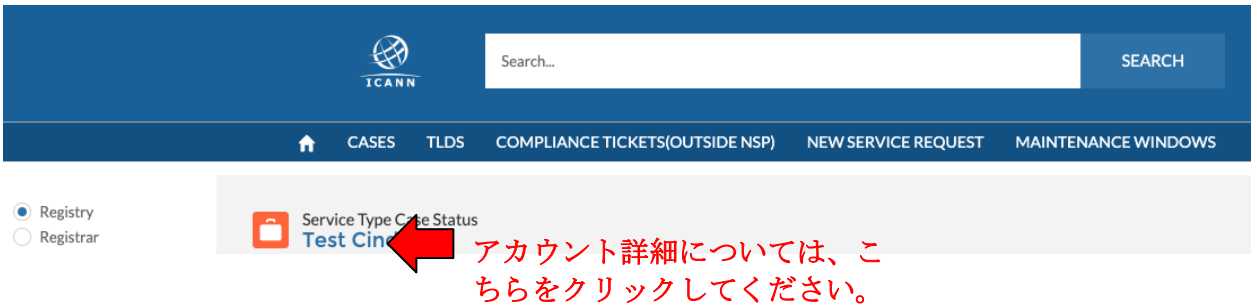

**◎ [Detail]** - 以下のフィールドが含まれます。

- a. [Engagement Manager] ICANN のアカウント担当者
- b. [Account Name] アカウントの名前
- c. [Cross-Ownership Interests] チェックが入っている場合、このアカウントが他 の事業者と相互所有の関係にあることを示します。

右上の[Update Account]ボタンをクリックして、これらのフィールドを更新してください。

- d. **[Invoice Delivery Method]** 請求書をメール、印刷、またはその両方で配信す ることを選択します。デフォルト設定では、メールのみで配信されます。
- e. **[Invoice Grouping]** 複数の請求書を 1 つのファイルにまとめて送信するか、個 別にメールで送信するかを選択します。

**◎ [Related] -** アカウントに関連する連絡先、そのアクセスレベル、および共有ファイルの 情報を提供します。ユーザーはファイルをダウンロードして表示することもできます。

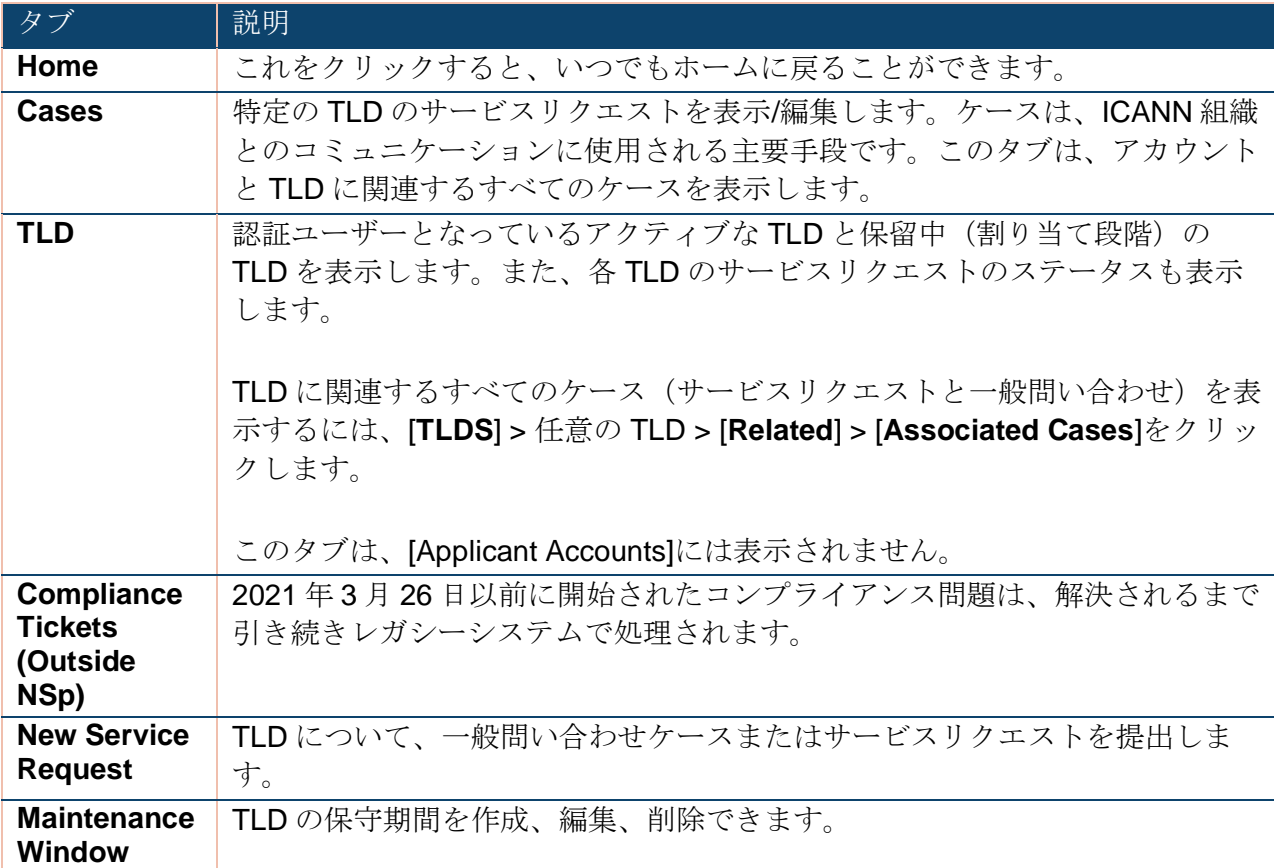

# <span id="page-5-0"></span>**4 Home** アイコン**/**ランディングページおよび ダッシュボード

ランディングページはダッシュボードになっており、ここからサービス要求およびコンプライ アンスケースにクイックアクセスできます。Home アイコンをクリックして、いつでもケース サマリーを表示することができます。

ダッシュボード上部には、サービスリクエストと一般問い合わせケースが表示されます。これ らは、レコードの定義済みのグループであるリストビューによってグループ化されています。

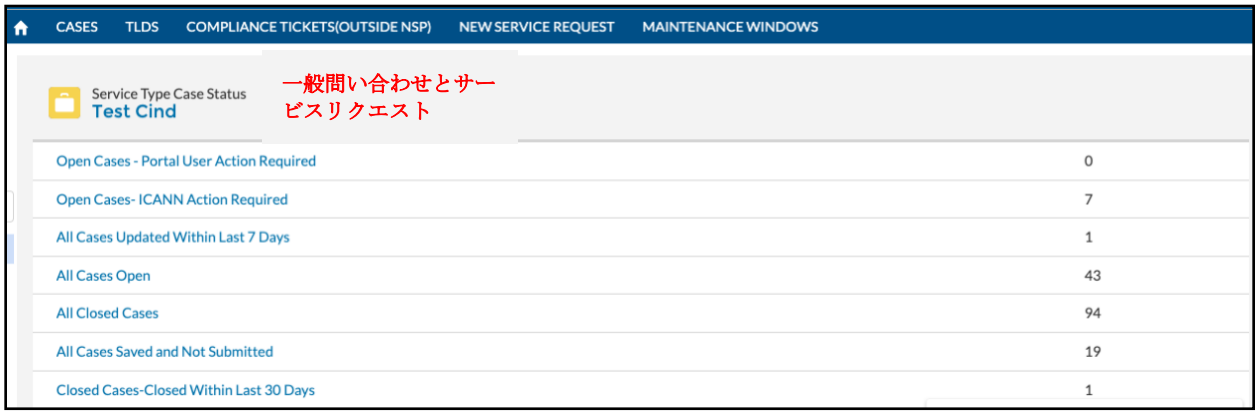

#### 下部のダッシュボードは 、 コンプライアンスケースのダッシュボードです。

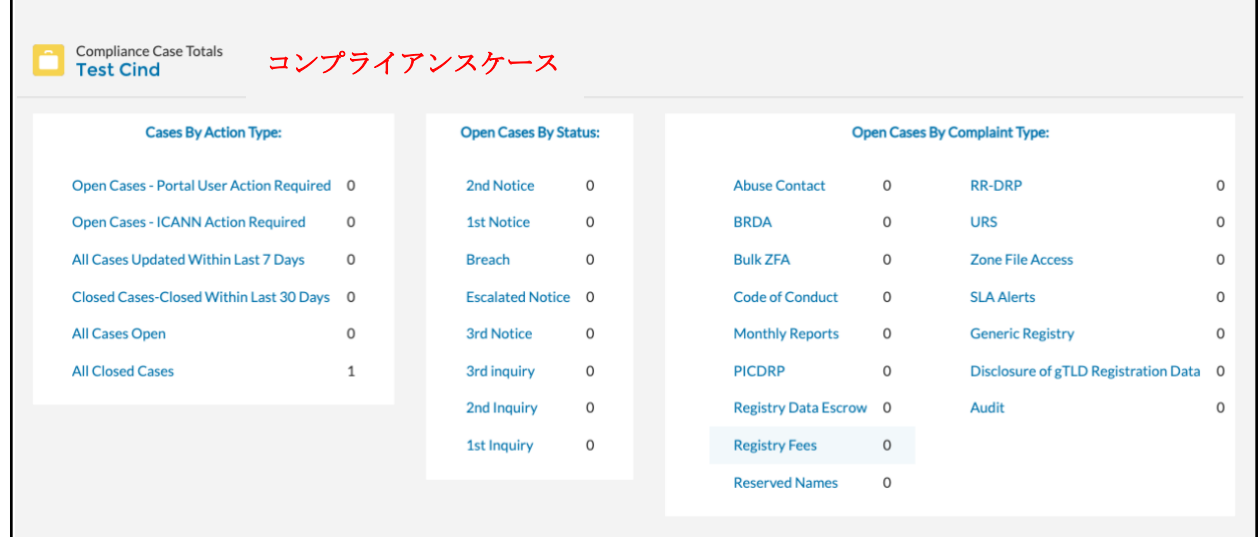

# <span id="page-7-0"></span>コンプライアンスケースダッシュボード

ランディング画面のダッシュボード下部には、異なる 3 つのカテゴリである「アクションタイ プ」、「ステータス」および「準拠タイプ」のコンプライアンスケースが表示されます。

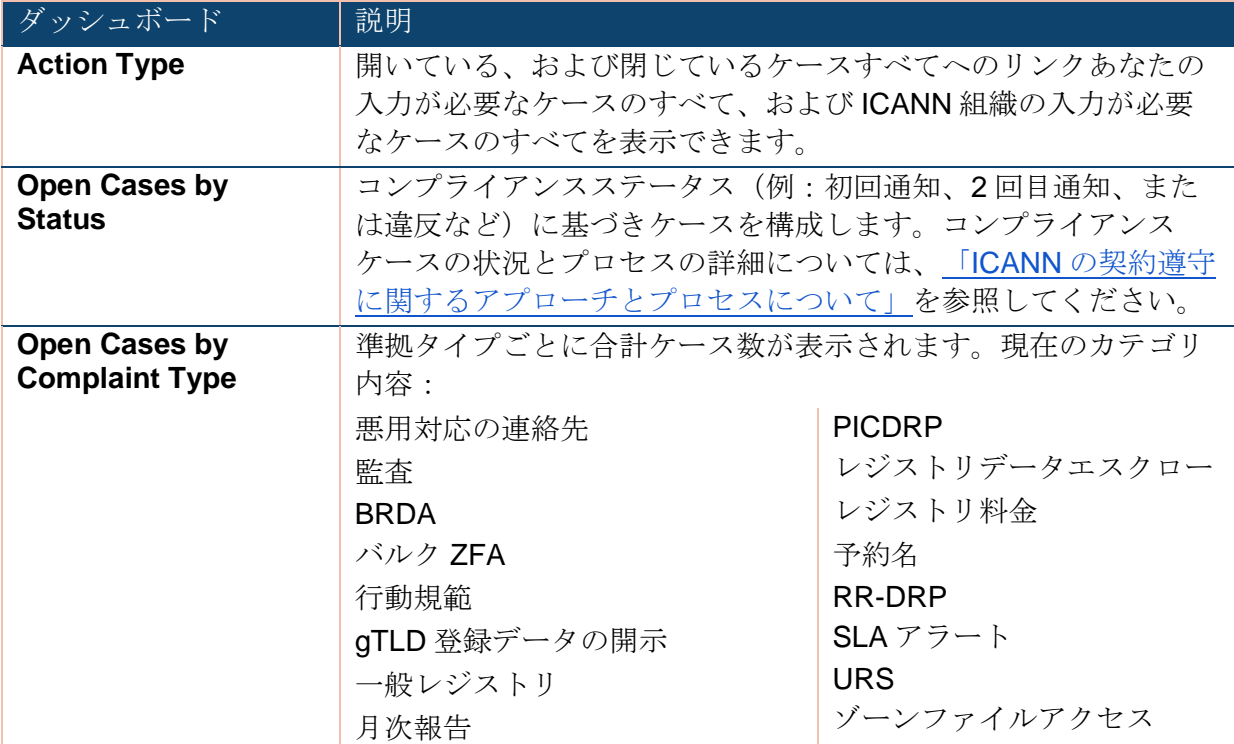

新しいコンプライアンスケースが作成されるたびにメールが送信されます。ポータルサイトに ログインしてメールに返信することを ICANN は推奨していますが、メールに直接返信するこ とも可能です。

# <span id="page-7-1"></span>**5 [Cases]**タブ

**[Cases]**タブは、アカウントに属するすべてのケースを表示します。ケースには次の 3 つのタ イプがあります。

● 一般間い合わせケース(デフォルト)は、一般的な質問、アカウントのメンテナンス、 または問題の報告に使用されます。詳細については、6.1 項の「一般問い合わせケー ス」を参照してください。

注:これは、申請者アカウントが使用可能な唯一のオプションです。詳細については、 8項の「申請者アカウント」を参照してください。

- サービスリクエストは、より複雑なプロセスに使用します(例[:レジストリ契約に](https://www.icann.org/resources/pages/registries/registries-agreements-en)定め られている権利、義務、条項に関して、レジストリオペレータが ICANN からの同意ま たは承認を通知または要求する必要がある場合)。
- **◎ ICANN** は、契約遵守を確認する権限に基づき、コンプライアンスケースによって、コ ミュニティからの苦情を追跡して対応します。これらのケースは 2021 年 3 月以降に作 成されています。

認証済みのすべてのユーザーは、このアカウントに属するケースを表示できます。アカウント が複数の認証ユーザーを含む場合、ケース作成者はケース更新時に通知を受け取ります。

# <span id="page-8-0"></span>**5.1 [Cases]**タブのサブタブ

Status New

サブタブは、メインタブまたはケース内のナビゲーショングループです。下表では、各サブタ ブを定義します。

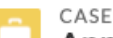

Annual Certification of Compliance with Specification 13 | info

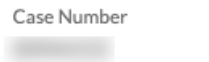

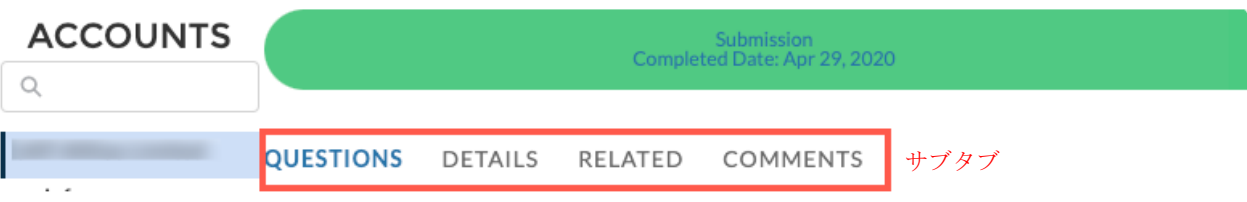

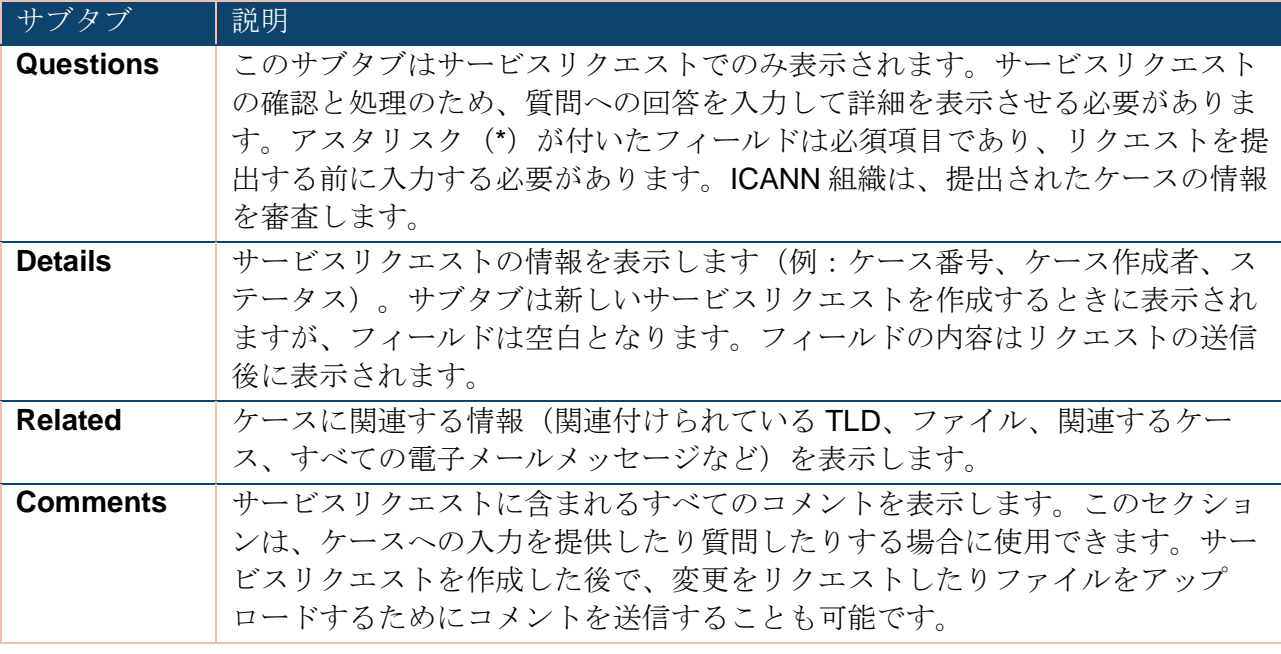

# <span id="page-9-0"></span>**5.2** リスト表示

リスト表示は、事前定義されたレコードのグループです。[**ListView**]のドロップダウン矢印 (4) をクリックし、ステータスでケースを絞り込みます。

- 1. **[Cases]**タブをクリックします。
- 2. [ListView]のドロップダウン矢印(\*)をクリックし、表示するリストを選択します。

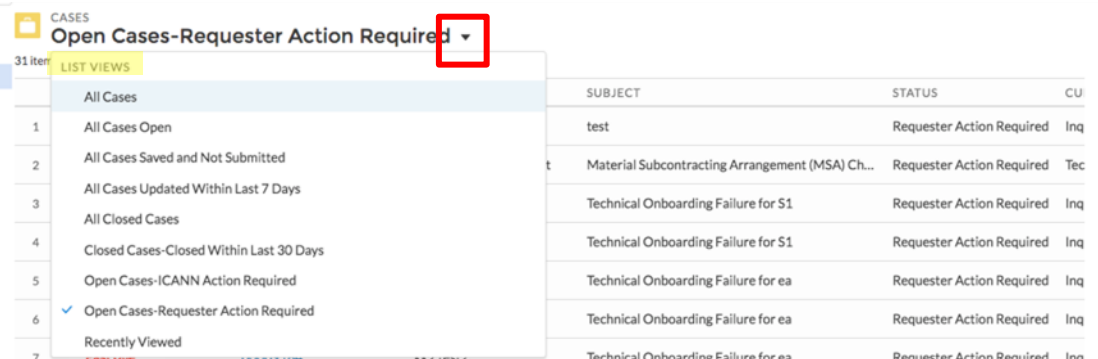

選択した表示で、列のヘッダーをクリックしてケースをソートし、任意のケース番号をクリッ クして詳細を表示します。

# <span id="page-10-0"></span>**5.3** ケースステータスの説明

ケースには、下記で定義されるように、ステータスが割り当てられるため、そのケースの進捗 状況を知ることができます。

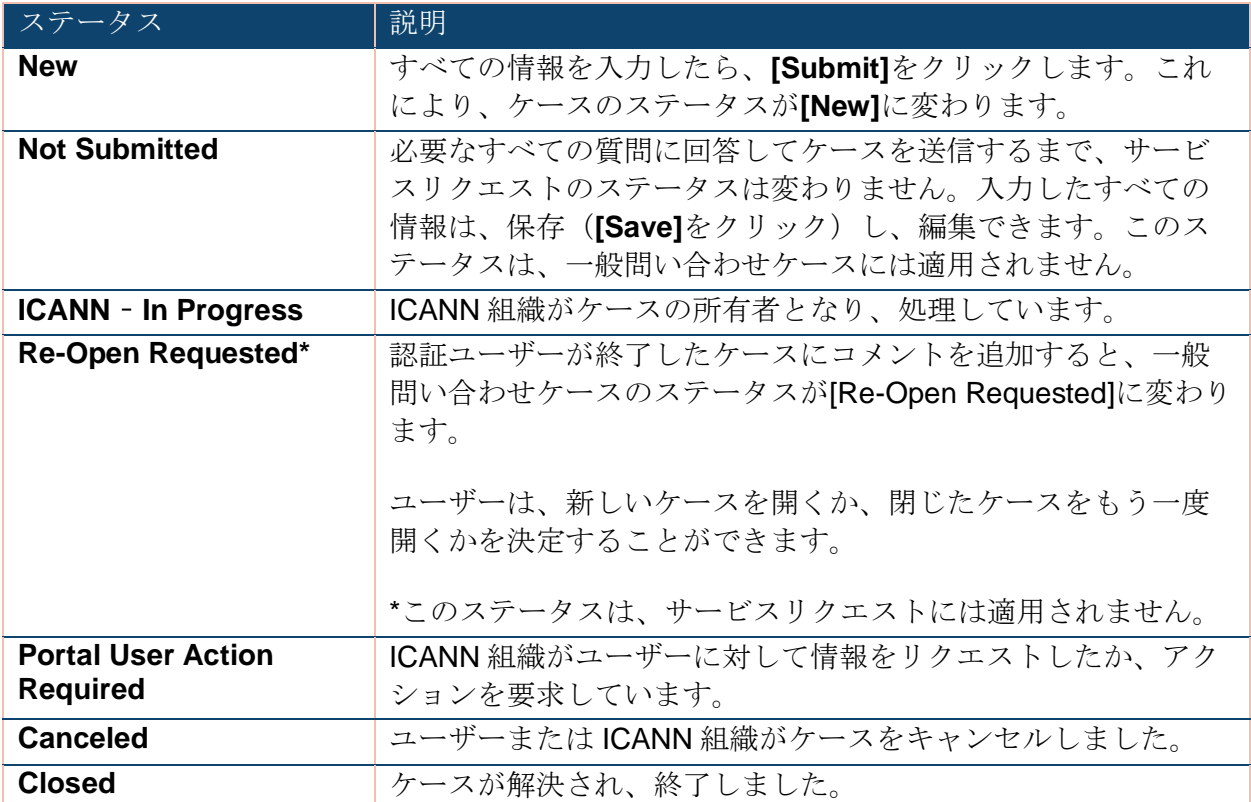

# <span id="page-10-1"></span>**5.4** コンプライアンスステータスの説明

コンプライアンスケースにはそれぞれステータスが設定されますが、これは「上記の」ケース ステータスとは異なります。コンプライアンスのステータスとプロセスについては、[ICANN](https://www.icann.org/resources/pages/approach-processes-2012-02-25-en) の [契約遵守に関するアプローチとプロセスについて」を](https://www.icann.org/resources/pages/approach-processes-2012-02-25-en)参照してください。

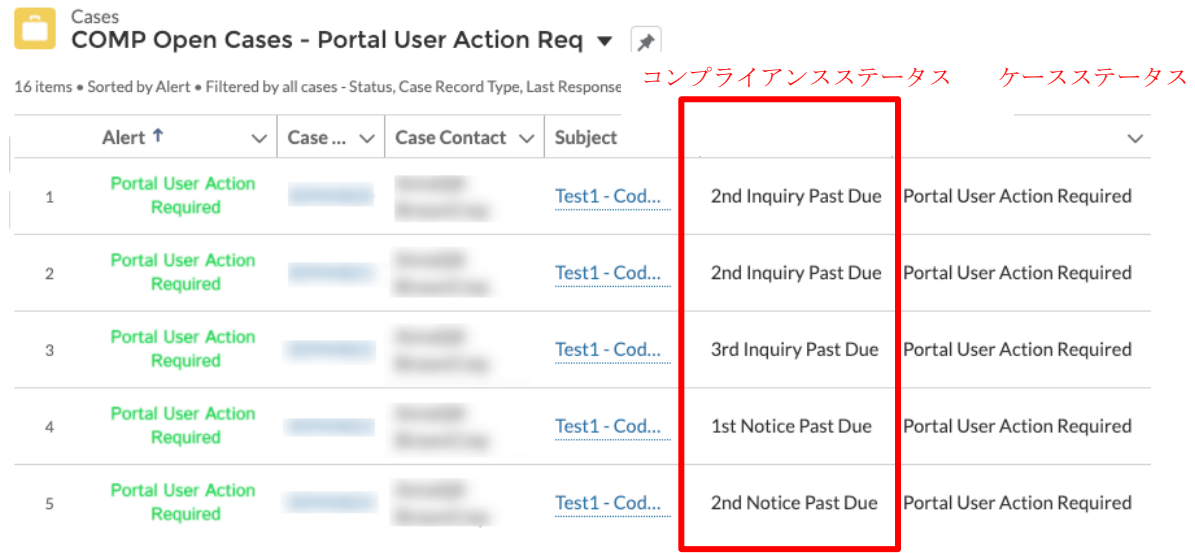

# <span id="page-11-0"></span>**6 [TLDS]**タブ

[TLDS]タブには、アカウントにあるすべてのトップレベルドメイン(TLD)が表示されます。 リスト表示には 2 種類あります。

- **◎ Active**:アカウントに属する TLD の現在のステータス。
- **◎ Pending**:アカウントに属する TLD の保留中の構成。これは通常は、割り当てまたは 重要下請委託(MSA)の変更時にのみ表示されます。

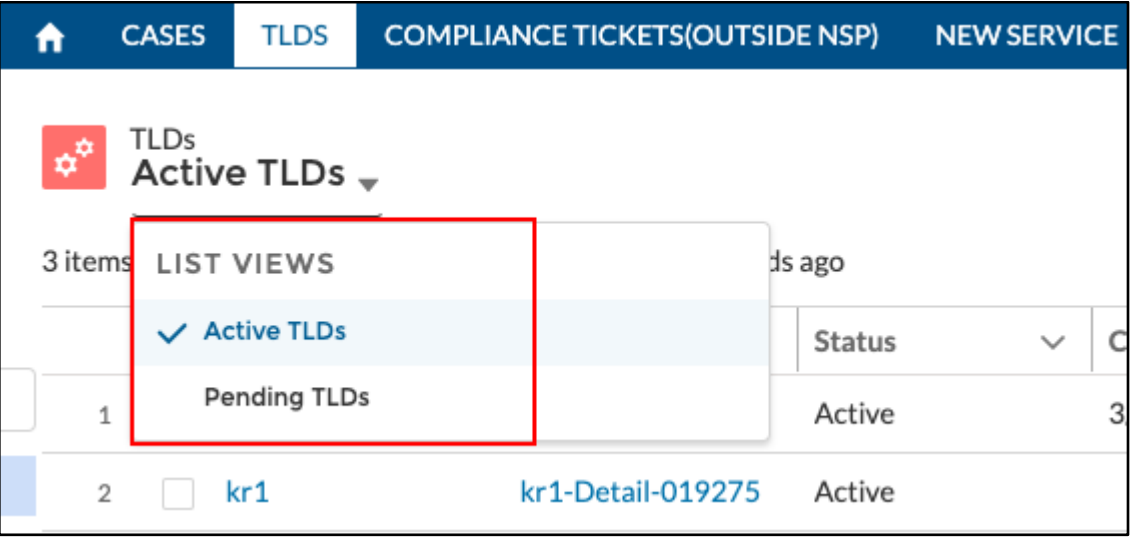

リスト表示を選択した後で、任意の TLD をクリックします。情報は、以下の 5 つのサブタブに グループ分けされます。**[Detail]**、**[Related]**、**[TLD Roles]**、[**EPP Extensions]**、および **[Additional WHOIS]**。

# <span id="page-12-0"></span>**6.1 [Detail]**サブタブ

**[Detail]**サブタブは、TLD の連絡先と技術情報を表示します。右上の**[Edit]**アクションボタンを クリックし、委任された TLD の情報を変更します。アクションボタンの詳細は、5.6 項の「ア クションボタン」を参照してください)。

# <span id="page-12-1"></span>**6.2 [Related]**サブタブ

**[Related]**サブタブは、[Files]、[Sunrise Information]、[RSTs (Registry Service Testing)]、 [Associated Cases]、TLS Client Authentication Data ]、[Maintenance Windows]の 6 つのセクシ ョンに分かれています。これらのセクションには、それまでに提出された情報が表示されま す。各セクション内のハイパーリンクをクリックして、追加の詳細を表示します。この詳細は 変更できません。

委任解除された TLD がアカウントに含まれる場合、一部のフィールドは空になります。

# <span id="page-12-2"></span>**6.3 [TLD Roles]**サブタブ

ICANN は、各 TLD の連絡先に割り当てる責任セットを定義しています。一部の責任について は、複数の連絡先が必要となります。これらの連絡先は、集合的に役割と呼ばれます(例: 24x7 Emergency Contact、Billing Contact、Registry Primary Contact)。役割を更新する場合 は、アカウント内の連絡先を使用する必要があります。アカウントに新しい連絡先を追加する には、5.3.3 項の「TLD の役割の更新」を参照してください。

連絡先とユーザーは異なるものです。連絡先は、TLD の役割および/またはそのアカウントの ユーザーに関連付けられます。ユーザーは、ICANN 組織がログイン認証を指定する前に、連絡 先として指定される必要があります。ただし、ユーザーが認証されるために、TLD の役割に関 連付けられる必要はありません。

アカウントに新しいユーザーを追加するには 、 [命名サービスポータルのリソースページに](https://www.icann.org/resources/pages/nsp-registry-operators-2020-08-04-en)あ るクイックユーザーガイドの 5 項を参照して、信任されているユーザーをアカウントに追加す る手順を確認してください。

### <span id="page-12-3"></span>6.3.1 すべての連絡先の表示

アカウントの連絡先は、非アクティブになっているものを含めてすべて表示できます。

#### 1. [**Home**]アイコンをクリックします。

2. [**Service Type Case Status**]で、アカウント名をクリックします。

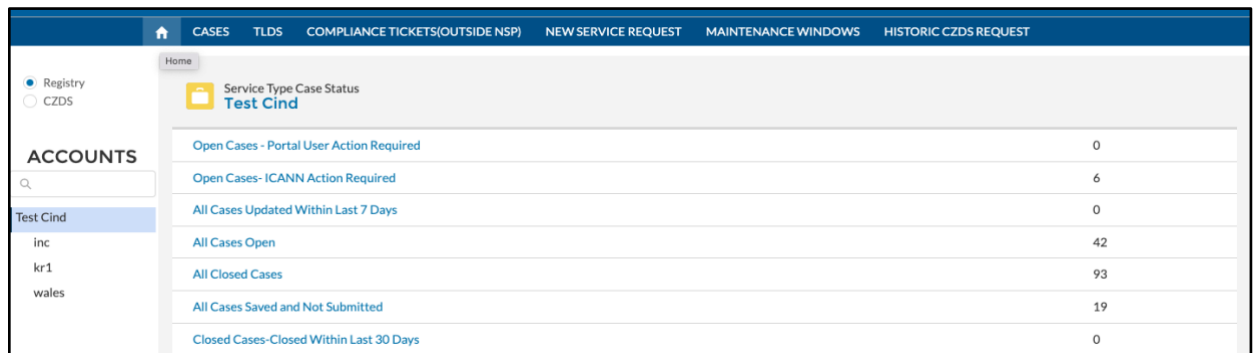

次の画面で、[Related]をクリックして、すべてのアカウント連絡先を表示します。

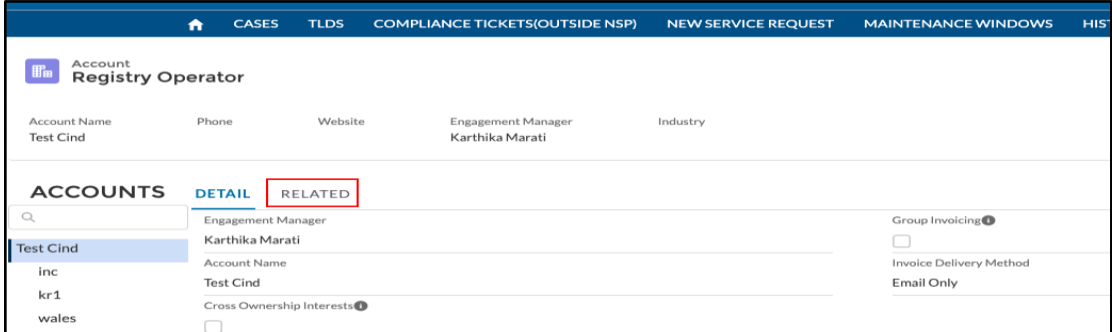

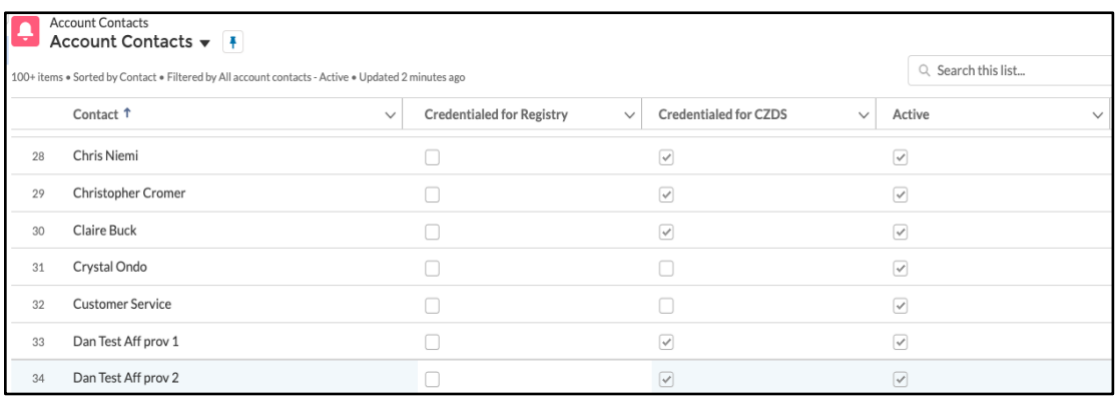

アカウントに信任されるユーザーを追加する手順については、[命名サービスポータルのリソー](https://www.icann.org/resources/pages/nsp-registry-operators-2020-08-04-en) [スページに](https://www.icann.org/resources/pages/nsp-registry-operators-2020-08-04-en)あるクイックスタートユーザーガイドの 5 項を参照してください。

レジストリのプライマリ連絡先は、一般問い合わせケースを提出して、アカウントの古い連絡 先を削除できます。

# <span id="page-14-0"></span>6.3.2 アカウントへの新しい連絡先の追加、または連絡 先情報の更新

ユーザーは、連絡先の作成や更新をセルフサービス方式で行うことはできません。

アカウントに新しい連絡先を追加する場合、または既存の連絡先の詳細情報を更新する場合 は、一般問い合わせケースを提出します。リクエストの説明セクションに、氏名、一次連絡先 の電話番号、電子メールアドレス、関連付ける TLD の役割を指定します。また、一般問い合わ せケースを提出することにより、連絡先の詳細を更新することも可能です。詳細については、 「連絡先の条件」の項を参照してください。

連絡先とユーザーは異なるものです。連絡先は、TLD の役割に関連付けられることも、関連付 けないこともできます。ICANN 組織がログイン認証情報を割り当てる前に、ユーザーが連絡先 として最初に指定されている必要があります。ただし、ユーザーが認証されるために、TLD の 役割に関連付けられる必要はありません。

#### <span id="page-14-1"></span>6.3.2.1 連絡先の条件

新しい連絡先を追加する場合、または既存の連絡先の詳細情報を更新する場合に、一般問い合 わせケースを提出する際は、以下の情報を提供します。

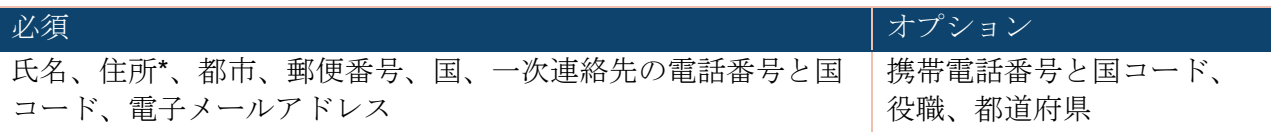

\* レジストリのプライマリ連絡先、請求連絡先、法務担当者の連絡先 、および公開連絡先にの み必要です。これらの連絡先のアドレスは、[TLD Detail]サブタブに表示されます。

- 3人の緊急時連絡先のうち、1人以上は、個人名と電子メールアドレス(例: it\_support@example.com ではなく jane\_doe@icann.org)を提供する必要があります。 グループアカウントの電子メールアドレスも使用できます。
- レジストリのプライマリ連絡先は、レジストリのセカンダリ連絡先や法務担当者の連絡 先を兼任できません。各連絡先は、個別の電子メールアドレスと電話番号を提供する必 要があります。
- 各連絡先には、雷話番号2つまたは雷子メールアドレスを最大で15個まで追加できま す。
- ◉ 役割の更新方法については、次のセクション「TLD の役割の更新」を参照してくださ い。

以下の「「有用なリンク」セクションで、命名サービスポータルのドキュメントライブラリか ら役割の説明を検索する方法を確認して、すべての役割の詳細を参照してください。

# <span id="page-15-0"></span>6.3.3 TLD の役割の更新

既存の連絡先についてのみ役割を変更できます。アカウントに新しい連絡先を追加するには、 5.3.2 項の「アカウントへの新しい連絡先の追加、または連絡先情報の更新」を参照して くだ さい。連絡先の追加後は、任意に役割を更新できます。詳細については、「有用なリンク」 を 参照してください。

- 1. **[TLD Roles]**サブタブの下で、更新する役割を見つけます。
- 2. **[Contact]**フィールドに名前がすでに含まれている場合は、[x]をクリックし、新しい 連絡先名の最初の数文字を入力します。フィールドには、可能性のある情報を自動 的に表示されます。
- 3. マウスを使用して、任意の連絡先を選択します。変更するそれぞれの役割につい て、このプロセスを繰り返します。
- 4. 完了したら、**[Save]**をクリックします。

複数の役割に同一の連絡先を指定することも可能ですが、以下の 3 つの役割はポータルから編 集できません。

- ◉ Legal (Notice) Contact
- ◉ Billing/Financial Primary Contact
- ◉ Registry Primary Contact

これらの役割ルの連絡先を変更するには、信任されているユーザーが、プライマリ連絡先のメー ルアドレスから、またはポータルから、一般問い合わせケースを送信する必要があります。各 変更について個別のリクエストを提出する必要はありません。1件のケースに3つすべての役 割の更新を含めることが可能です。

### <span id="page-15-1"></span>**6.4 [Additional WHOIS Fields]**サブタブ

レジストリの WHOIS サービスに表示される追加フィールドに関して提供した情報を表示しま す。ユーザーは、現在適用されていない既存のエントリを削除できます。

また、[Additional WHOIS Fields]のリストに新しいフィールドを追加するには、新しいサービ ス要求タイプを作成します。[*Additional WHOIS Fields*]を提出します。新しいサービスリクエ ストを提出するには、6.2.1 項の「サービスリクエストの作成」を参照してください。

# <span id="page-15-2"></span>**6.5 [EPP Extensions]**サブタブ

実装された EPP 拡張子に関して提供した情報を表示します。ユーザーは、現在適用されていな いエントリを削除できます。

新しいサービスリクエストを作成(サービスタイプを選択:*EPP* 拡張子情報を提出)して EPP 拡張子実装についての情報を更新します。

# <span id="page-16-0"></span>**6.6** アクションボタン

[TLDS]タブのランディングページでは、TLD 名の右に表示されるアクションボタンを使用する と、Registry Onboarding Information Request (ONBIR) の新しい詳細を提出できます。TLS クライアント認証を除き、ONBIR ステータスが**[Approved]**に設定されていると、アクション ボタンは使用できません。ONBIR プロセスは、TLS クライアント認証のアクションボタンに影 響しません。

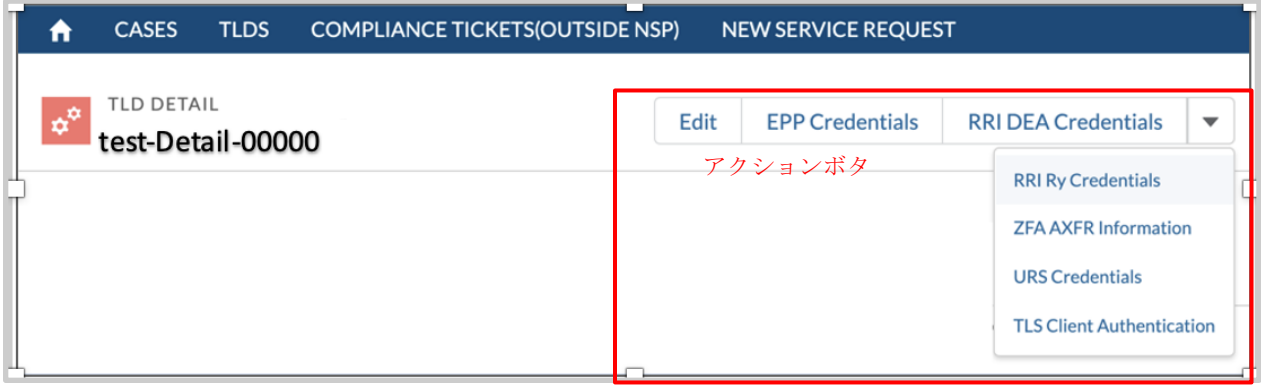

注:これらのアクションボタンがすべて表示 されない場合は、ドロップダウンの矢印をク リックします。

アクションボタンのリスト:

- ◉ Edit
- ◉ EPP Credentials
- **RRI DEA Credentials**
- ◉ RRI Ry Credentials
- ◉ ZFA AXFR Information
- ◉ URS Credentials
- ◉ TLS Client Authentication

必要に応じて、クリックしたアクションボタンについて、対応するパスワードの強度の指定が ポップアップウィンドウに表示されます。

Registration Reporting Interface (RRI) パスワードフィールドのいずれかが空の場合、そのア カウントの既存のパスワードは変更されず、その他の送信済み情報が更新されます。

詳細については、CZDS ガイドを参照してください。

# <span id="page-17-0"></span>**7 [New Service Request]** タブ

[**New Service Request**]タブを使用すると、2 つのタイプのケース:一般問い合わせ、サービス リクエスト)を開始できます。どちらのタイプのケースも、以下の詳細を含みます。

# <span id="page-17-1"></span>**7.1** 一般問い合わせケース

一般問い合わせケースから、アカウントに関連するプロセス以外の質問(例:「このポリシー が公開されたと聞きましたが、これはどういう意味ですか?」)を開始できます。アカウント に新しい連絡先または認証ユーザーを追加する場合にも、一般問い合わせケースを提出できま す。一般問い合わせケースは 7 日以内に回答されます。

# <span id="page-17-2"></span>7.1.1 一般問い合わせケースを作成する

新しい一般問い合わせケースを開いて提出するには、以下のように操作します。

- 1. **[New Service Request]**タブで、**[Registry Services]**を選択し、**[Next]**をクリック します。
- 2. 次の画面の上のボックスに、**General Inquiry** と入力して、**[Next]**をクリックしま す。下のボックスのドロップダウンの矢印をクリックして**[General Inquiry]**を選択 することもできます。
- 注:**[Download Case Request PDF]**をクリックして、このガイドの最新版を表示してダ ウンロードします。
	- 3. 件名と説明を入力し、関連する TLD を選択し(オプション)、**[Submit]**をクリック します。
	- 4. 問い合わせが提出されると、左上の確認画面にケース番号と**[New]**のステータスが 表示されます。

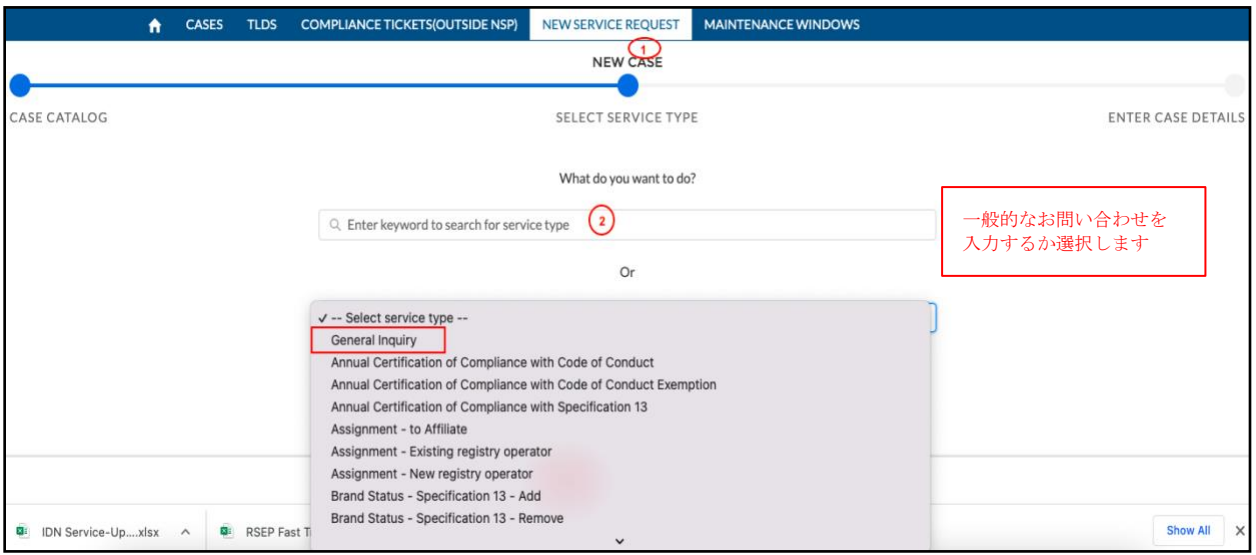

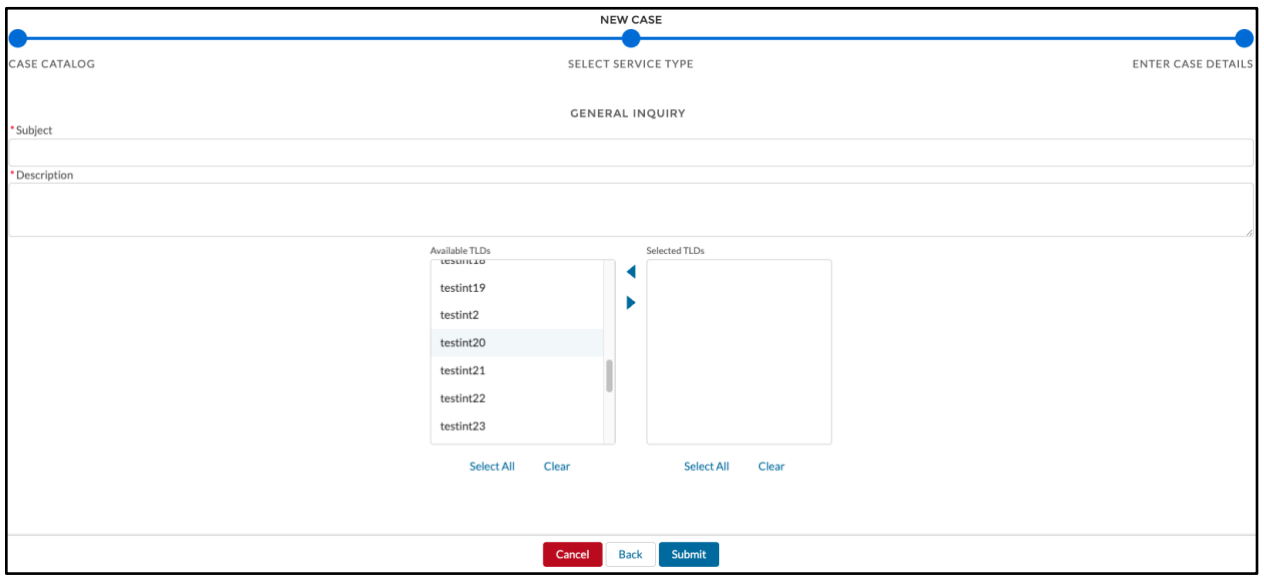

# <span id="page-18-0"></span>7.1.2 提出済み一般問い合わせケースの情報の更新また は追加

提出済みの一般問い合わせケースについて、情報を追加したり問い合わせを修正したりする必 要がある場合は、コメントをケースに追加して ICANN 組織に更新のアラートを送ります。コ メントを追加するには、以下のように操作します。

1. **[Comments]**サブタブをクリックします。

2. **[Share an update]**をクリックしてボックスを拡張し、コメントを入力します。ま た、ボックスの左下のペーパークリップ記号をクリックして添付ファイルを追加す ることも可能です。

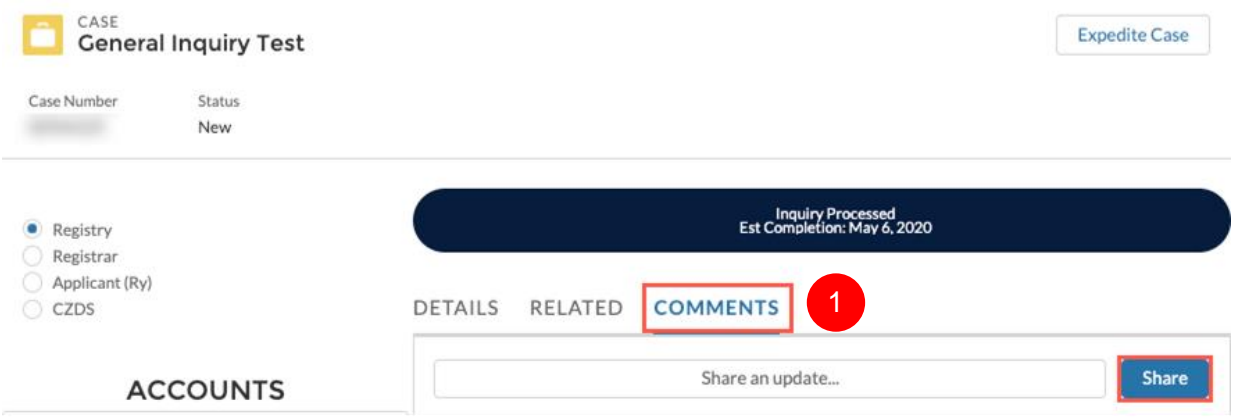

3. コメントの入力やファイルのアップロードを完了したら、**[Share]**をクリックしま す。

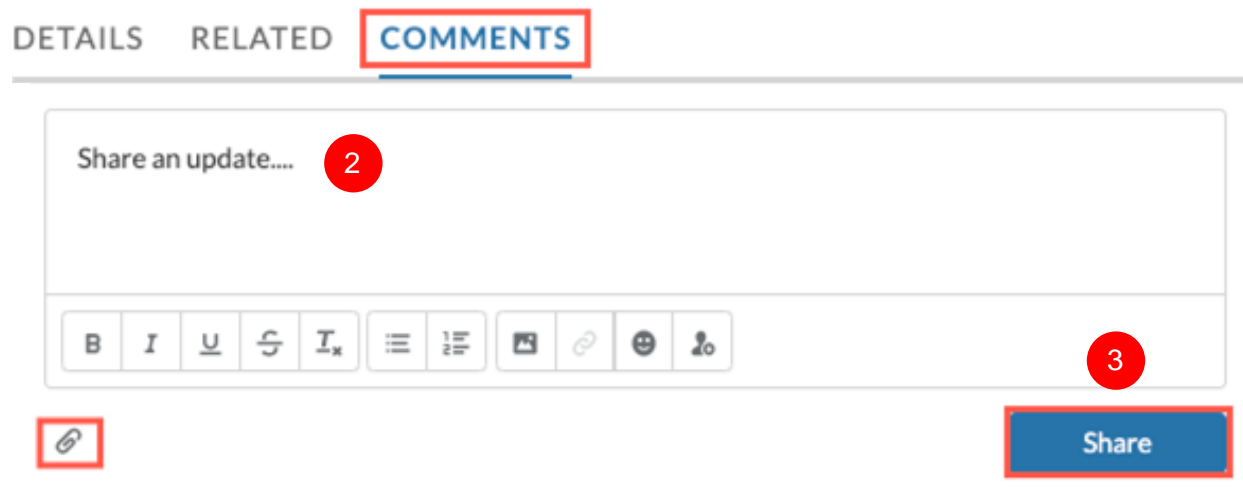

### <span id="page-19-0"></span>7.1.3 一般問い合わせケースの処理の迅速化

**[Expedite Case]**ボタンを使用すると、一般問い合わせケースをより短期間で解決するよう要請 できます。この機能は、サービスリクエストには使用できません。迅速化されたケースの応答 時間は7日未満ですが、ICANN 組織の裁量により調整されます。指定された応答期間(日数) 内にケースを解決できない場合に、リクエストが拒否されることもあります。

1. **[Cases]**タブで、任意のケース番号をクリックします。ケースのタイプが一般問い合 わせであり、サービスリクエストではないことを確認します。

2. 次の画面で、右上に表示される**[Expedite Case]**をクリックします。ポップアップ画 面で、ケースを迅速化する理由を入力して**[Submit]**をクリックします。

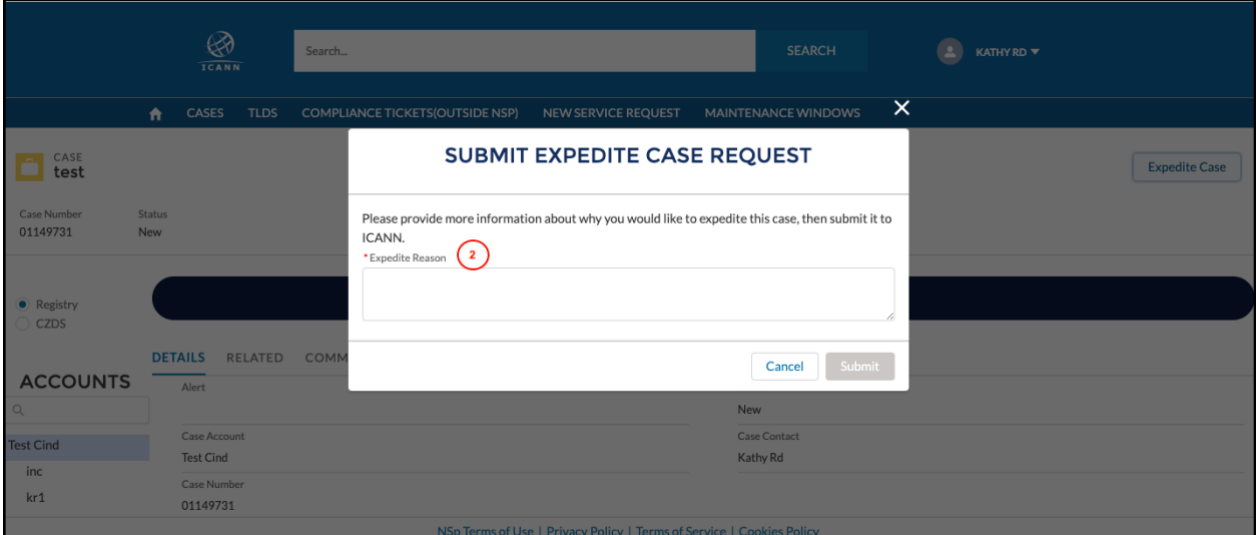

迅速化のリクエストが提出されると、確認画面の上部に緑色の**[Success]**ボックスが表 示されます。

- 3. **[Expedite Case]**をクリックして、迅速化されたケースのステータスを表示します。
- **[Requested]**(保留中であり、承認または拒否されていない状態)
- **[Approved]**
- **[Rejected]**

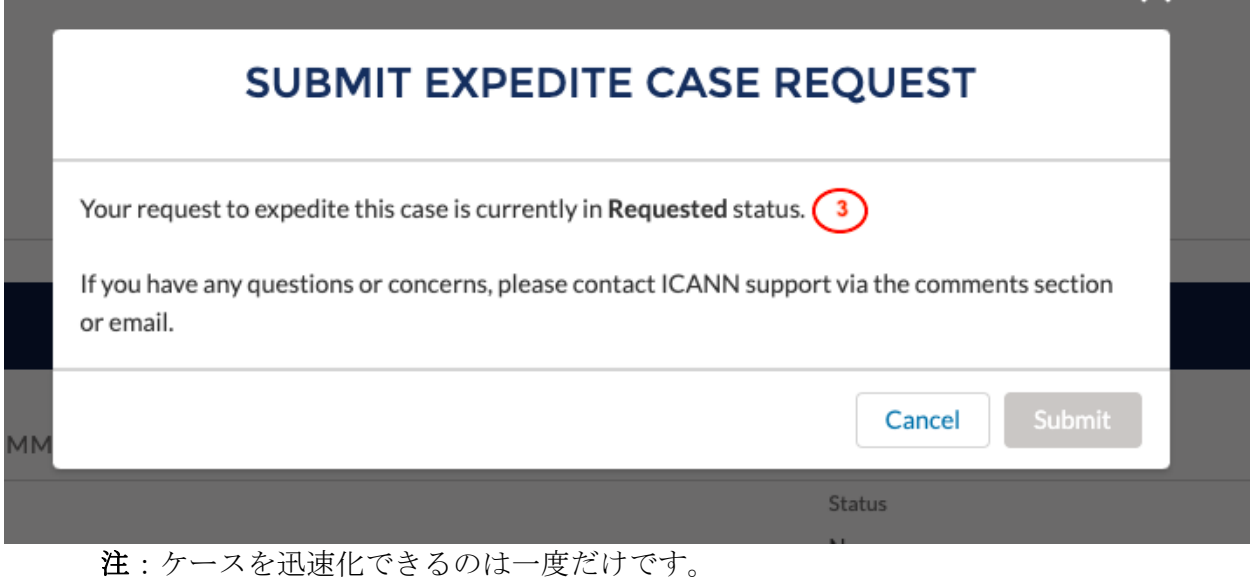

## <span id="page-21-0"></span>**7.2** サービスリクエスト

サービスリクエストは、より複雑なプロセスに使用します(例[:レジストリ契約に](https://www.icann.org/resources/pages/registries/registries-agreements-en)定められて いる権利、義務、条項に関して、レジストリオペレータが ICANN からの同意または承認を通 知または要求する必要がある場合)。Applicants は、サービスリクエストを作成することはで きませんが、一般問い合わせケースを作成することができます。サービスリクエストには、4 つのサブタブ(**[Questions]**、**[Details]**、**[Related]**、**[Comments]**)が含まれ、ケースがどの 段階にあるかを示す進捗トラッカーが表示されます。サービスレベルターゲット(SLT)の上 にマウスを置くと、その段階の予想される開始日と終了日が表示されます。

進捗トラッカー\*

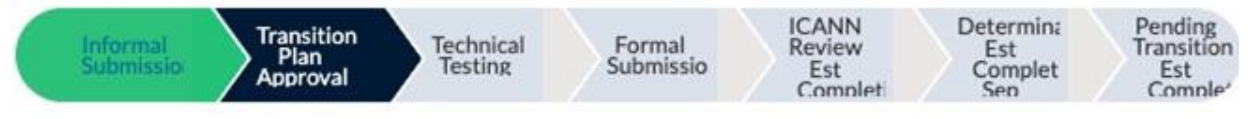

\* 日付や SLT は、あくまでも推定です。

**[Questions]**サブタブの右上にあるプリンタのアイコンを使用すると、ケースの詳細のハード コピーを印刷できます。この機能は、一般問い合わせケースには使用できません。

# <span id="page-21-1"></span>7.2.1 サービスリクエストを作成する

TLD についてサービスリクエストを提出するには、新しいケースを作成する必要があります。 新しいケースを作成するには:

- 1. **[New Service Request]**タブをクリックします。
- 2. **[Registry Services]**を選択して、**[Next]**をクリックします。
- 3. 次の画面の上のボックスに、サービスリクエストの名前を入力して、**[Next]**をクリ ックします。

サービス名がわからない場合は、下のボックスのドロップダウンに示される矢印を クリックして、利用可能なサービスのリストを表示します。

4. リストから 1 つ以上の TLD を選択して(該当する場合)、**[Next]**をクリックしま す。

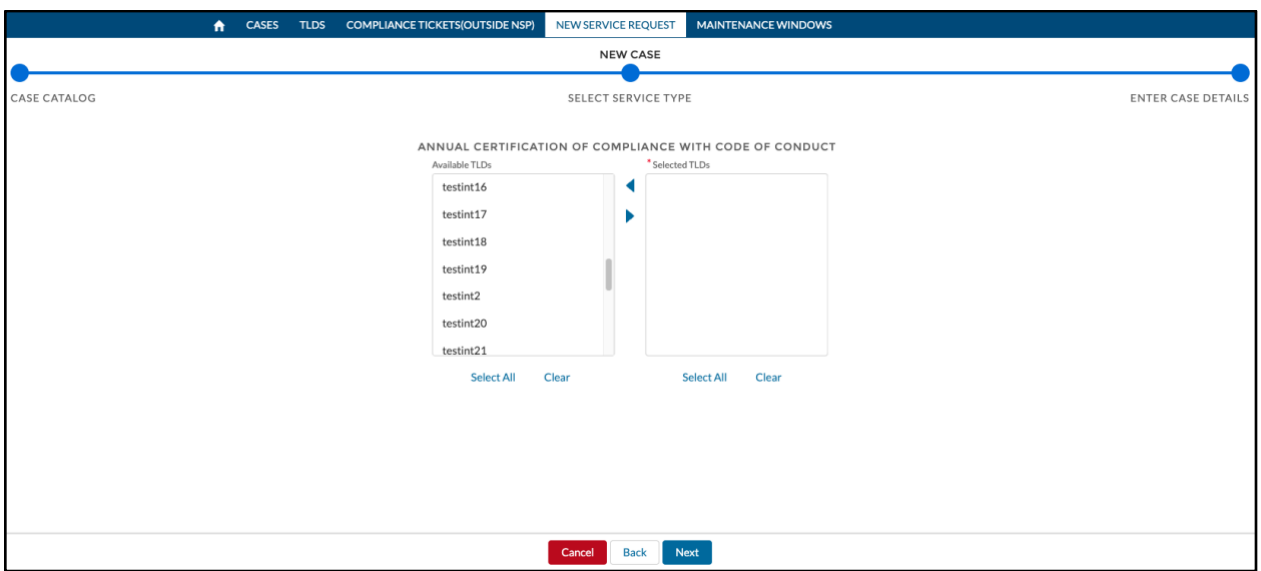

5. 表示されるフィールドに情報を入力し、**[Next]**をクリックします。

注:アスタリスク(\*)が付いたフィールドは必須項目です。

6. 作成中は、いつでも**[Save]** をクリックして保存できます。また、**[Cancel]**をクリッ クすると、保存せずにケース作成を終了できます。

注:必須フィールドのデータをすべて入力していない段階でも、サービスリクエス トを保存できます。保存したリクエストのステータスは**[Not Submitted]**となり、 **[All Cases Saved]**と**[Not Submitted]**のリストに表示されます。ケース番号をクリ ックして、情報の入力を完了します。

7. サービスリクエストの必須情報をすべて入力し、ICANN 組織による確認の準備がで きたら、**[Submit]**をクリックします。

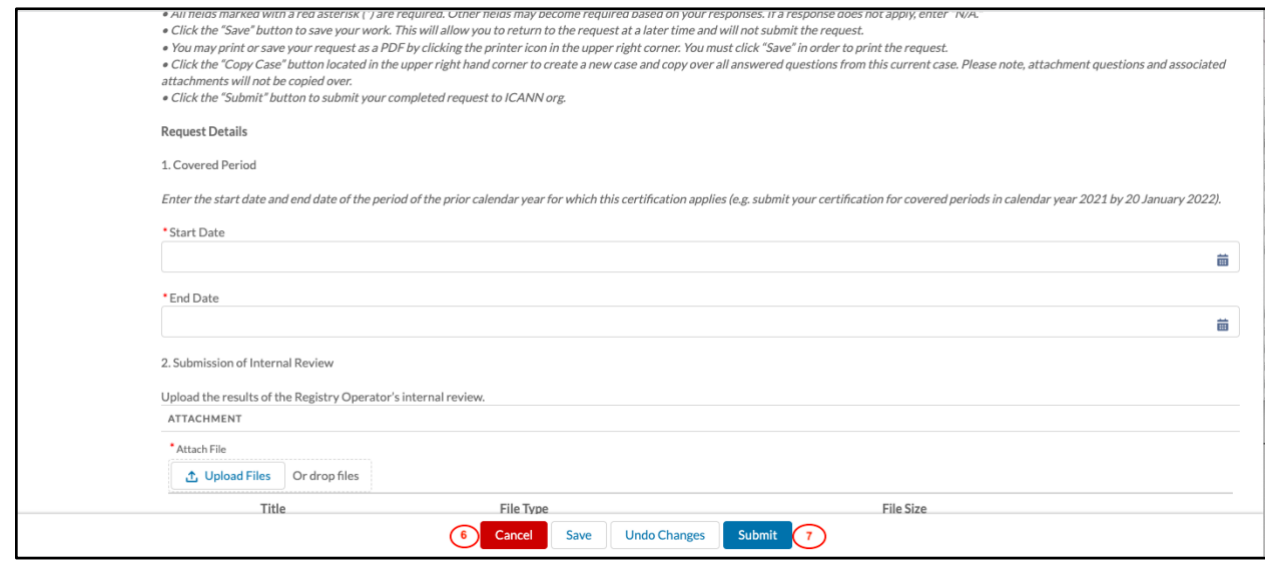

提出済みの一般問い合わせケースについて、情報を追加したりリクエストを修正したりする必 要がある場合は、[Comments]サブタブを使用して ICANN 組織に更新のアラートを送ります。 今、情報を追加するケースにいるか確認してください。別のリストビューを選択(9.2 項の 「リストビュー」を参照)し、必要なケースを検索しなければならない場合があります。

コメントを追加するには、以下のように操作します。

- 1. **[Cases]**タブで、任意のケース番号をクリックし、**[Comments]**サブタブをクリック します。
- 2. **[Share an update]**をクリックしてボックスを拡張し、コメントを入力します。ま た、ボックスの左下のペーパークリップ記号をクリックして添付ファイルを追加す ることも可能です。
- 3. 完了したら、**[Share]**をクリックします。

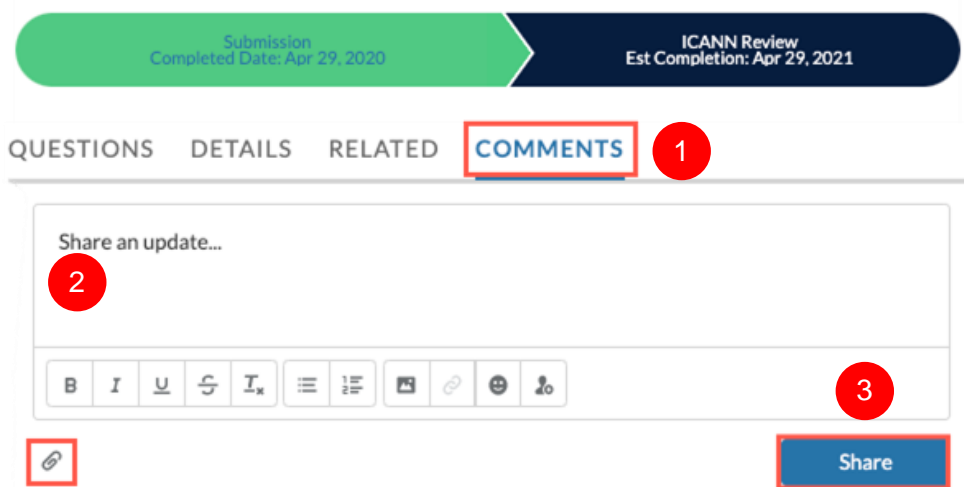

### <span id="page-23-0"></span>7.2.2 サービスリクエストのコピー

**[Copy Case]**ボタンを使用すると、サービスリクエストを複製して別の TLD で使用できます。 この機能は、サービスリクエストについてのみ使用でき、一般問い合わせケースには適用され ません。

注:ケースを複製しても、添付ファイルはコピーされません。

- 1. **[Cases]**タブで、任意のケース番号をクリックします。
- 2. 次の画面で、右上に表示される**[Copy Case]**をクリックします。

3. 表示されるポップアップウィンドウで、(サービスリクエストのタイプに応じて)1 つ以上の TLD を選択して、**[Copy]**をクリックします。

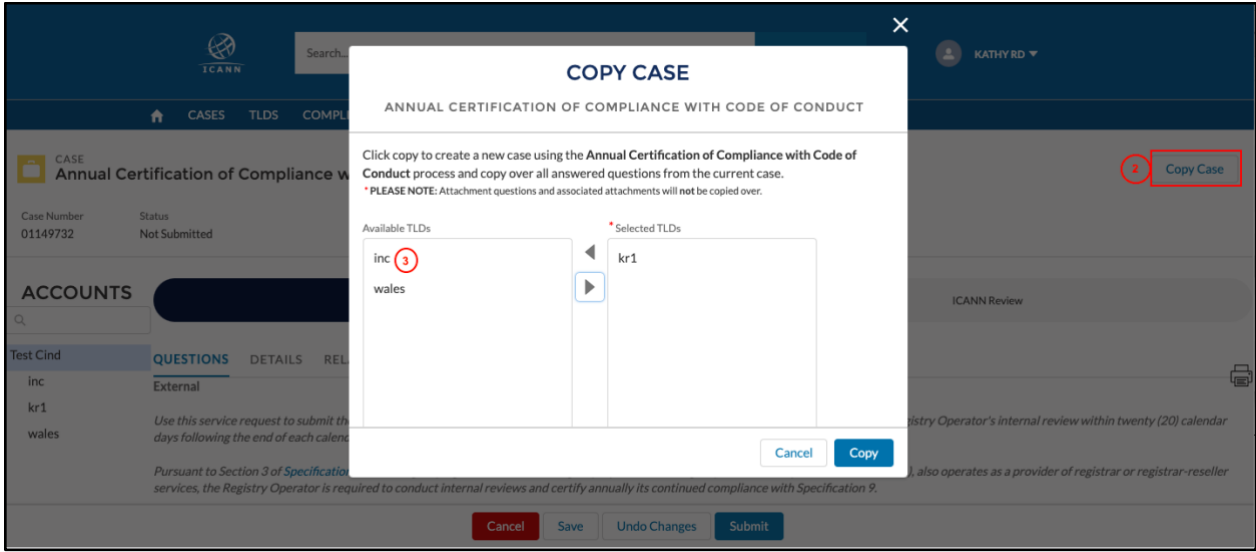

4. 必要に応じてフィールドを編集し、**[Submit]**をクリックします。

# <span id="page-24-0"></span>**8 [Maintenance Window]**タブ

このタブでは、レジストリは ICANN が利用するサービスの保守期間について ICANN に通知で きます。ポータルユーザーは、信任されているアカウントで TLD の保守期間を作成、更新、お よび削除できます。

注:ユーザーが自分のタイムゾーンに対応するように設定を変更していない場合、すべての保 守期間は UTC(協定世界時)で表示されます。

# <span id="page-24-1"></span>**8.1** リスト表示

保守期間のタブには、次の 3 つのリストビューがあります。

- **◎ [All]** あるアカウントに属するすべての TLD のすべての保守期間を表示します。
- **◎ [Enabled]** 指定したアカウントに属する TLD の有効な保守期間を表示します。
- ◉ [**Disabled**] 指定したアカウントに属する TLD の無効になっているすべての保守期間を 表示します。

# <span id="page-24-2"></span>**8.2** 保守期間の作成

新しい保守期間を作成するには:

- 1. **[Maintenance Window]**タブをクリックします。
- 2. 右上隅の**[Create Maintenance Window]**をクリックします。

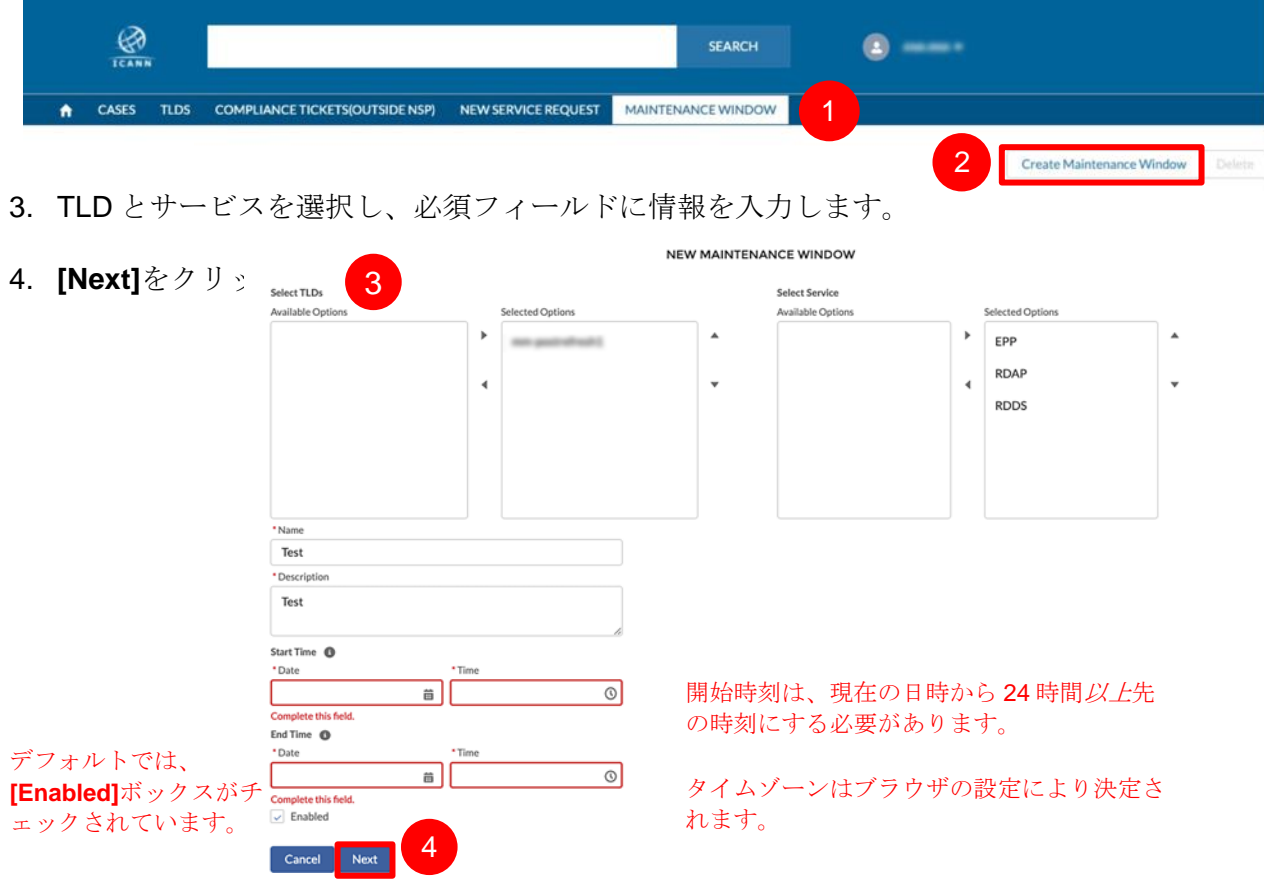

5. 保守期間の情報が正しいことを確認します。**[Maintenance Window Name]**ヘッダ ーの横にあるボックスをクリックすると、すべての保守期間を一括で検証できま す。

また、各項目の横にあるチェックボックスをオンにして、個別の保守期間を選択で きます。**[Validate]**をクリックします。

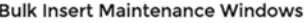

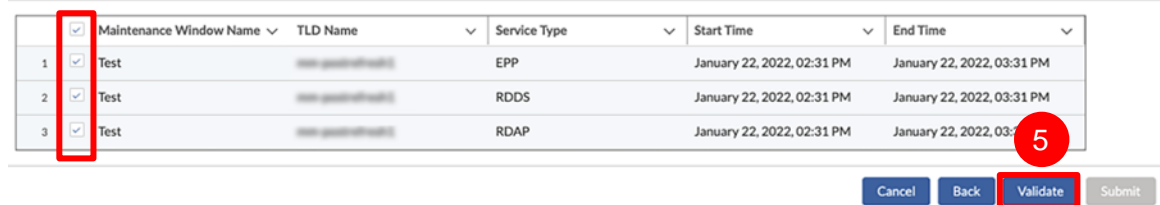

6. 同じ TLD とサービスの組み合わせについて現在有効な期間と時間が重なる場合、検 証に失敗します。赤いエラーアイコンをクリックすると、問題の詳細が表示されま す。

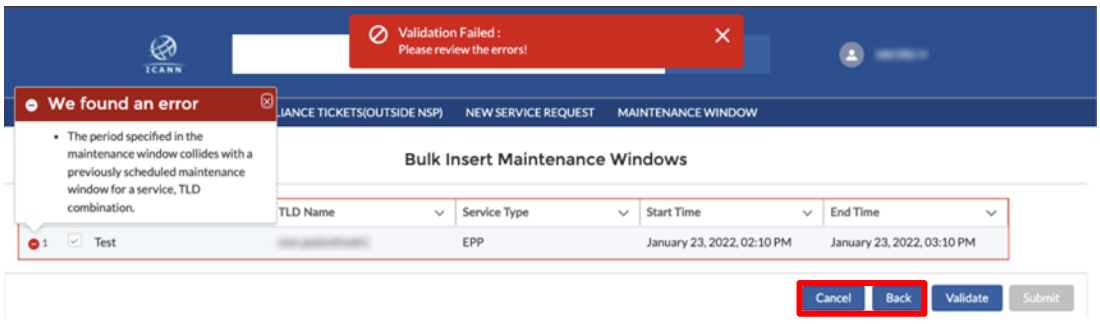

**[Back]**をクリックすると、前のウィンドウに戻ります。情報を変更して手順 5 から 繰り返します。

**[Cancel]**をクリックすると、すべての情報が削除されます。保守期間は作成されま せん。

検証に成功すると、確認のメッセージが表示されます。

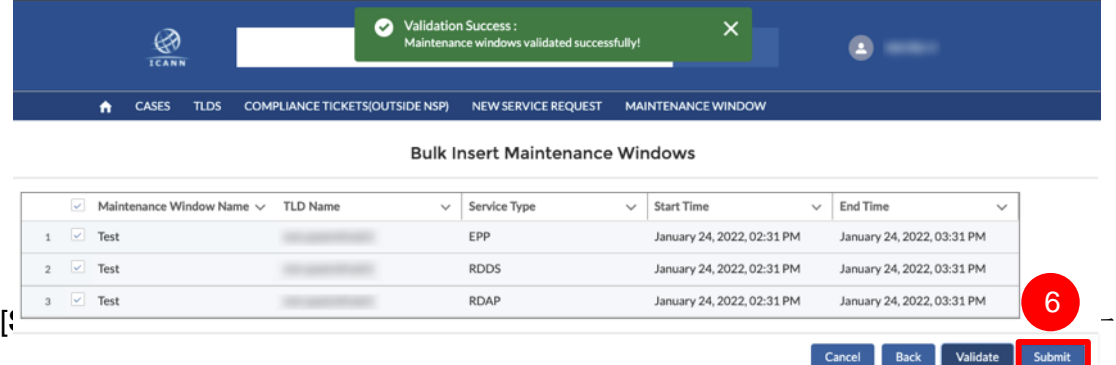

# <span id="page-26-0"></span>**8.3** 保守期間の編集

編集できるのは、現在進行中または将来の保守期間のみです。過去の期間を編集することはで きません。保守期間が現在進行中である場合、その期間を延長または短縮することだけが可能 です。

1. **[Maintenance Window]**タブをクリックし、**[All]**または**[Enabled]**リストビューのい ずれかになっていることを確認します。

2. **[Maintenance Window Name]**列の任意の項目をクリックします。

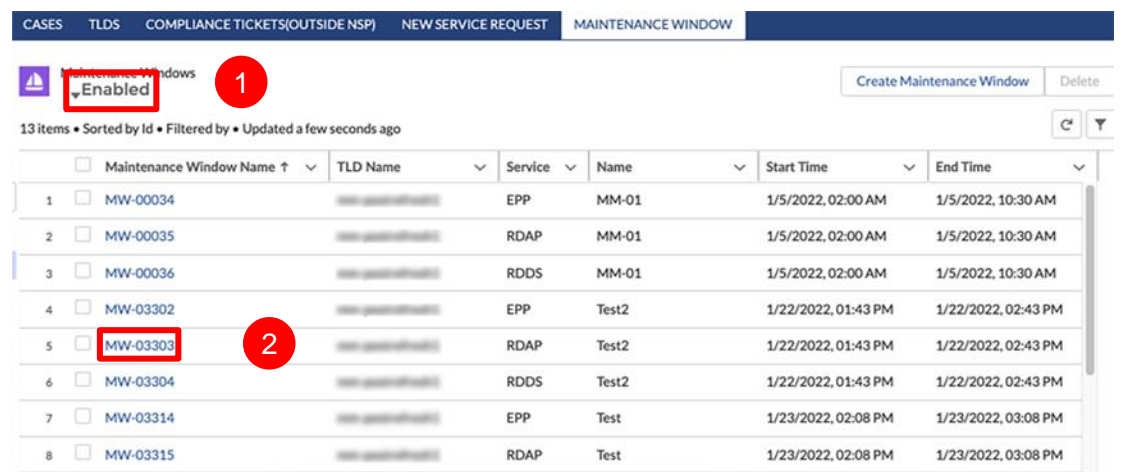

3. **[Edit]**をクリックします。ポップアップウィンドウで、詳細を変更し、**[Save]**をクリ ックします。

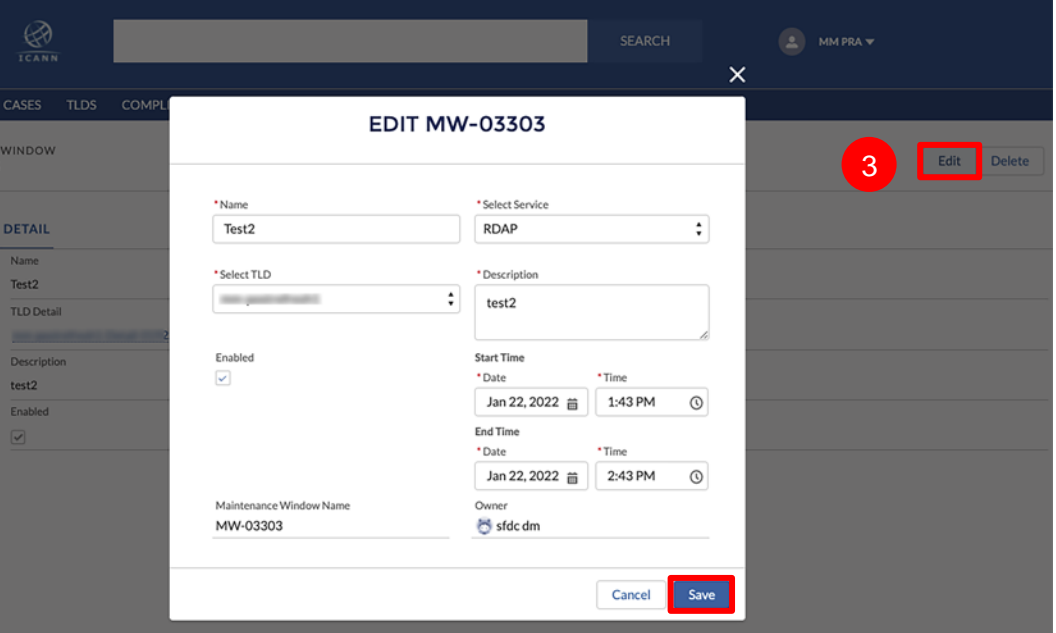

# <span id="page-27-0"></span>**8.4** 保守期間の削除

削除できるのは、将来の保守期間のみです。現在進行中または過去の期間を編集することはで きません。保守期間を削除する方法には、個別削除と一括削除の 2 つがあります。

### <span id="page-27-1"></span>8.4.1 個別削除

1. **[Maintenance Window]**タブをクリックし、必要なリストビューになっていること を確認します。

2. **[Maintenance Window Name]**列で削除する項目をクリックします。

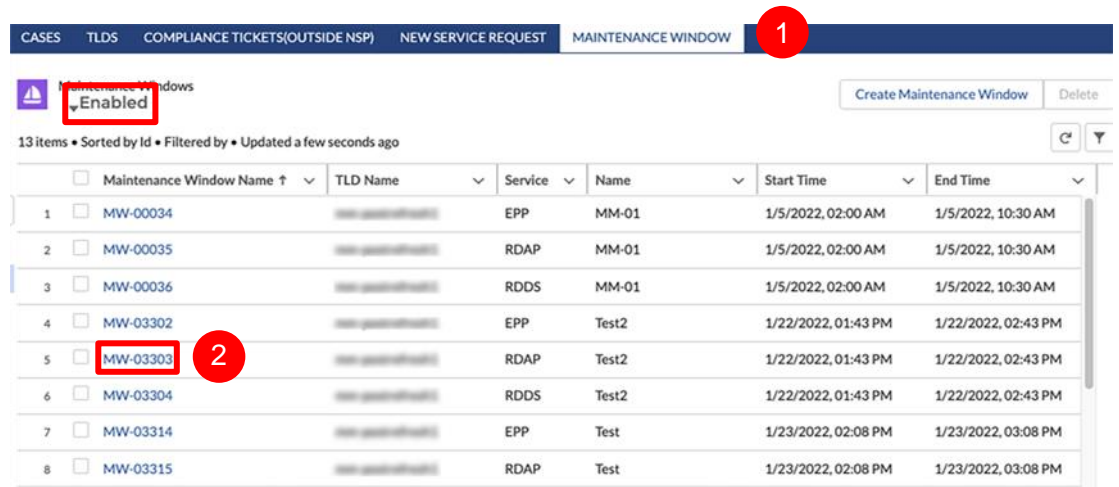

3. 右上隅の**[Delete]**をクリックします。選択した内容を確認するメッセージが表示さ れます。

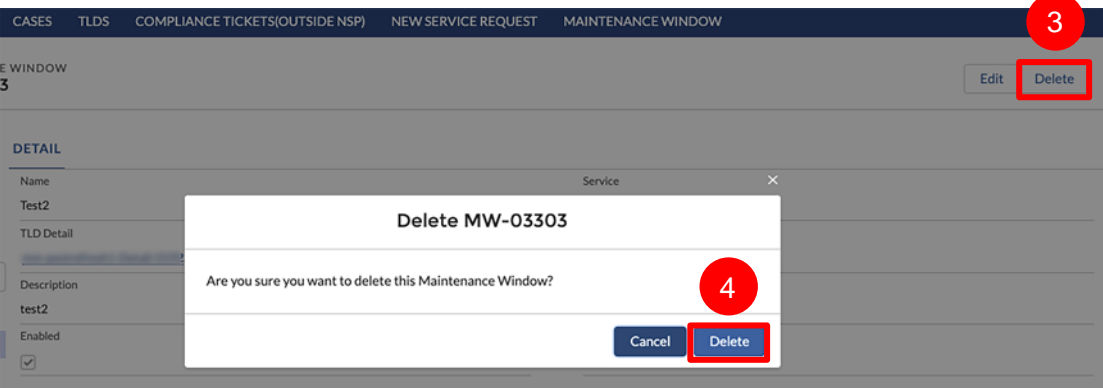

4. **[Delete]**をクリックして選択した項目を削除するか、**[Cancel]**をクリックして、 **[Maintenance Window]**のランディングページに戻ります。

# <span id="page-28-0"></span>8.4.2 一括削除

- 1. **[Maintenance Window]**タブをクリックし、必要なリストビューになっていること を確認します。
- 2. 削除する項目をチェックします。すべての項目を一度に選択するには、 **[Maintenance Window Name]**列のヘッダーにあるボックスをクリックします。

3. 右上隅の**[Delete]**をクリックします。

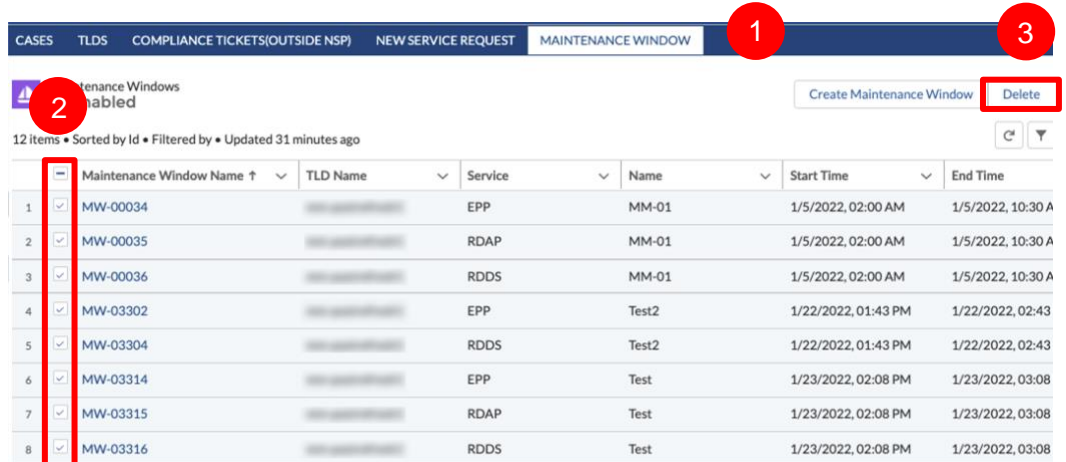

4. 検証のポップアップウィンドウで選択した項目を再確認し、**[Validate]**をクリックし ます。

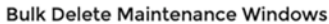

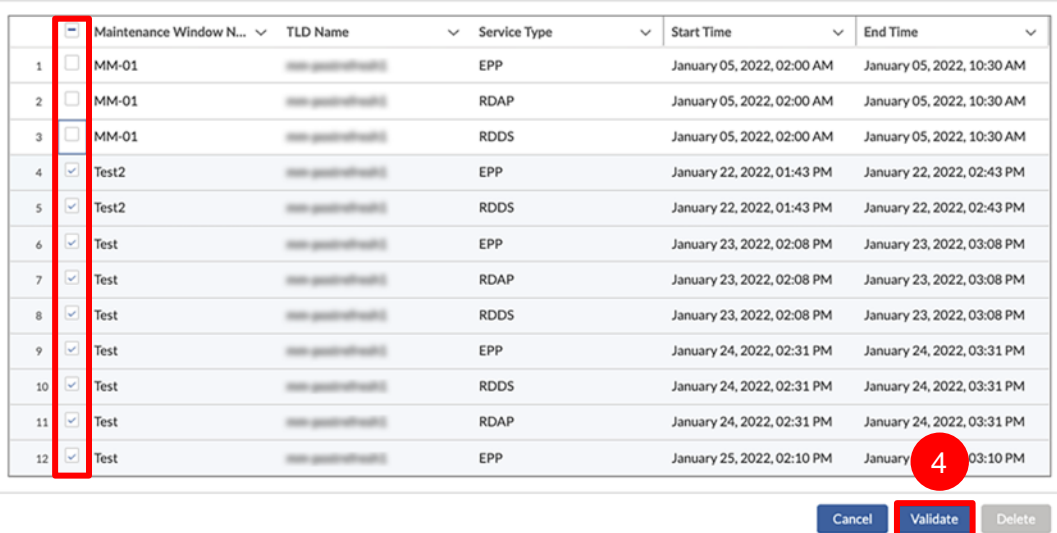

5. チェックした保守期間が現在進行中または過去のものである場合、エラーメッセー ジが表示されます。エラーのアイコンをクリックすると、詳細が表示されます。 **[Cancel]**をクリックすると、 **[Maintenance Window]**のランディングページに戻 り、一括削除を再開します。

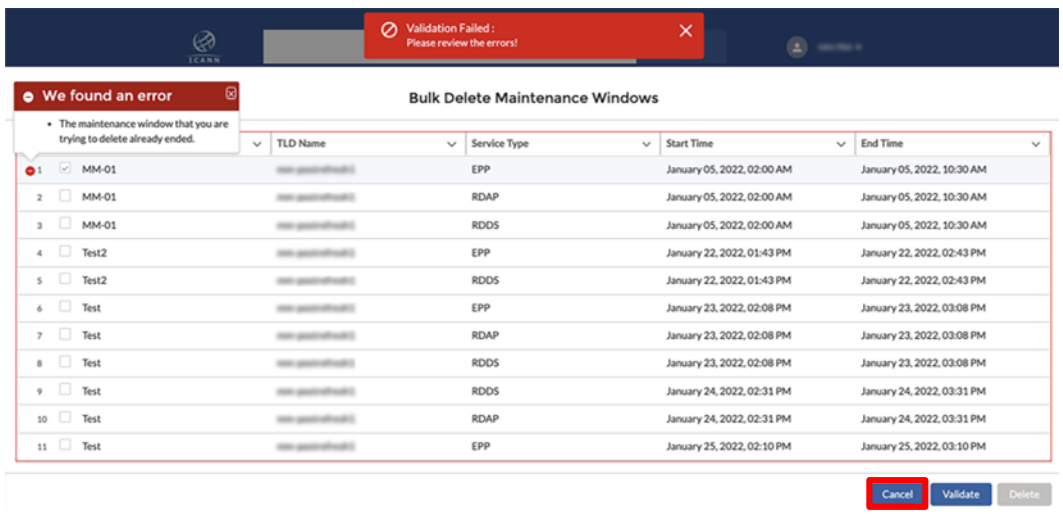

いずれの期間も現在進行中または過去のものでない場合は、検証が成功したことを 示す確認メッセージが表示されます。**[Delete]**をクリックすると、処理が完了しま す。

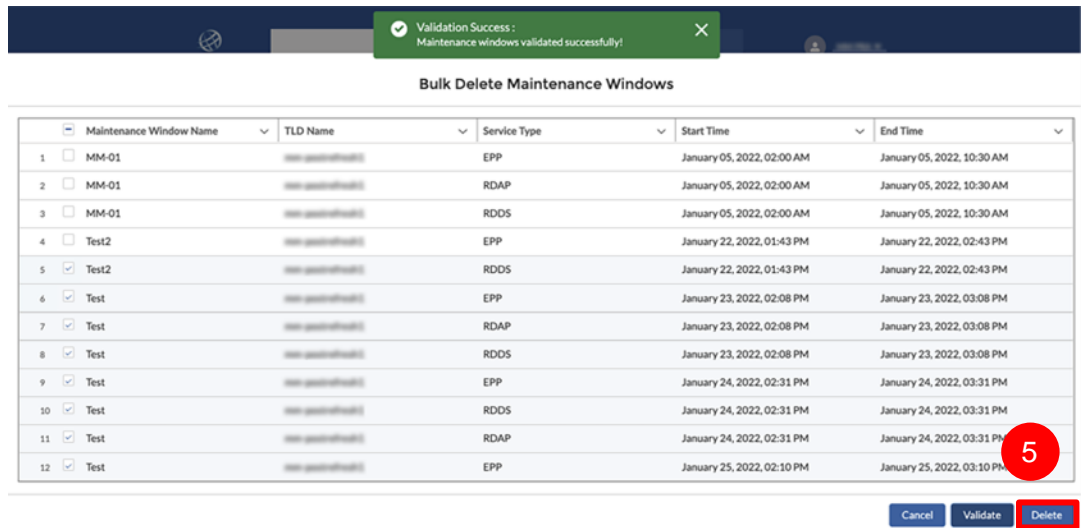

# <span id="page-30-0"></span>**9** 申請者アカウント

契約が締結されておらず、申請段階にある TLD は、次の機能にのみアクセスできます。

- **◎ ホームアイコンと利用可能な2つのタブのみ。[Cases] と [New Service Request]。**
- **◎ [Accounts]**列に表示されるアカウント名には、申請番号が付きます。
- アカウント名には「-.app」が付き、保留中の申請ごとに個別のログインが割り当てら れます。1 社で複数の申請がある場合は、各申請に一意のログイン認証情報が割り当て られます。
- 申請者は一般問い合わせケースのみを作成できます。サービス要求は許可されません。
- **◎ 申請者は、「My Infol**セクションの連絡先情報を更新できません。この情報を変更するに は、新しい一般問い合わせケースを作成します (6.1.1 項の「一般問い合わせケースの 作成」を参照)。

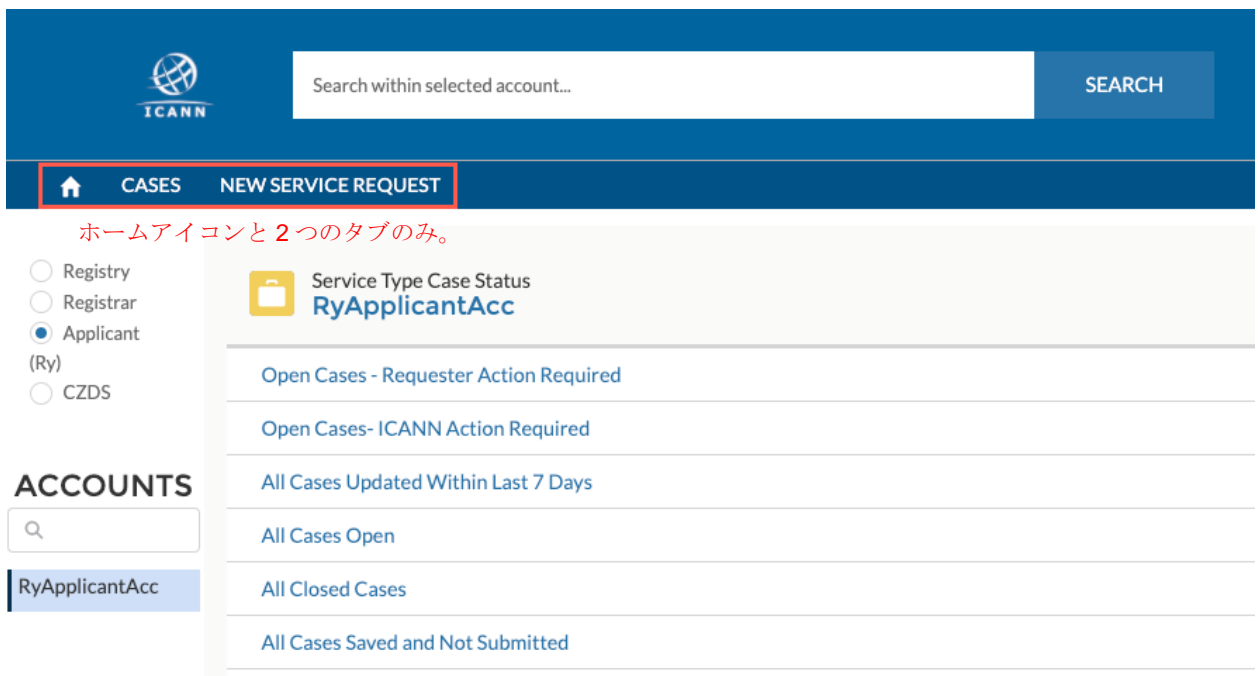

申請者がレジストリになると、ICANN 組織は新しいレジストリオペレータアカウント向け認証 情報を提供し、申請者アカウントを終了します。新しいレジストリオペレータアカウントは、 システムの全機能を利用できます。

# <span id="page-32-0"></span>**10** 有用なリンク

[命名サービスポータルの](https://portal.icann.org/)ドキュメントライブラリでは[、役割の説明、](https://icann-nsp.lightning.force.com/lightning/r/Community_Document__c/a1W4M000003Uo41UAC/view)レジストリオペレータ向 けの重要な資料や、レジストリオペレータのための一般オペレーションハンドブックなどの重 要なドキュメントを検索できます。これらのドキュメントは、リストビューで[**All Registries**] を選択して検索できます。

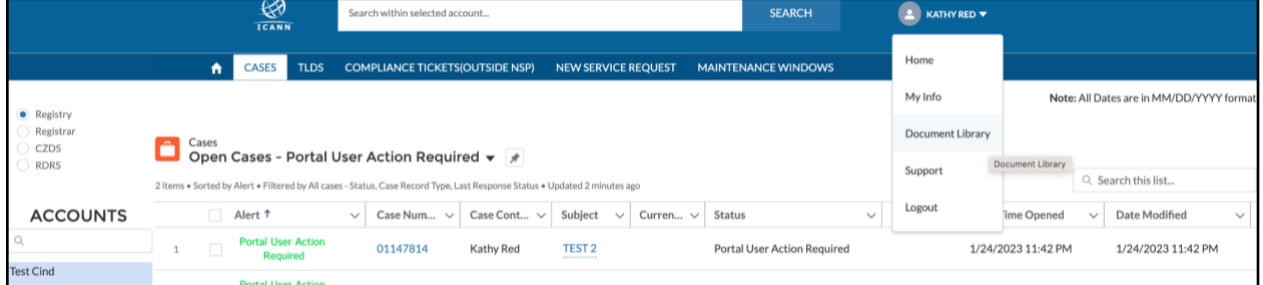

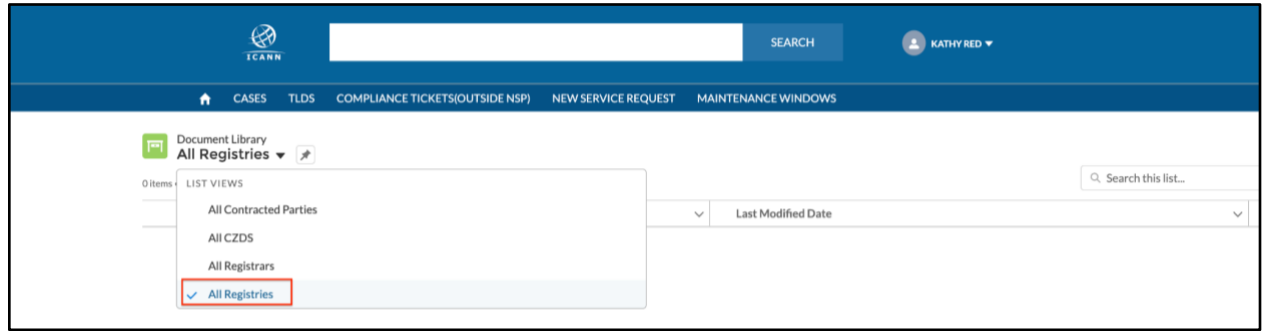